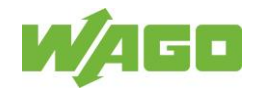

# **Contents**

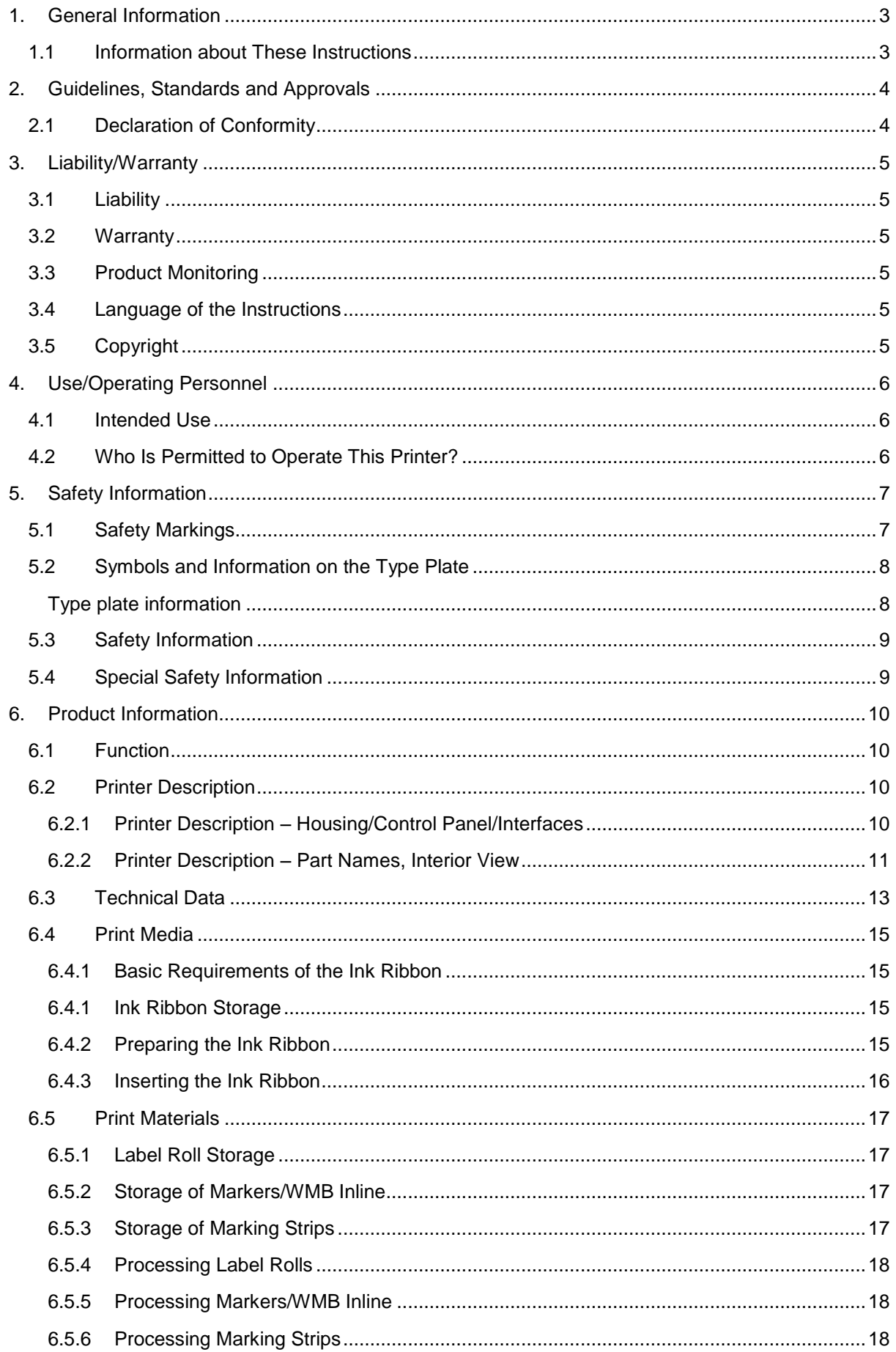

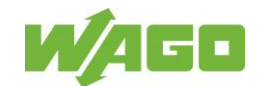

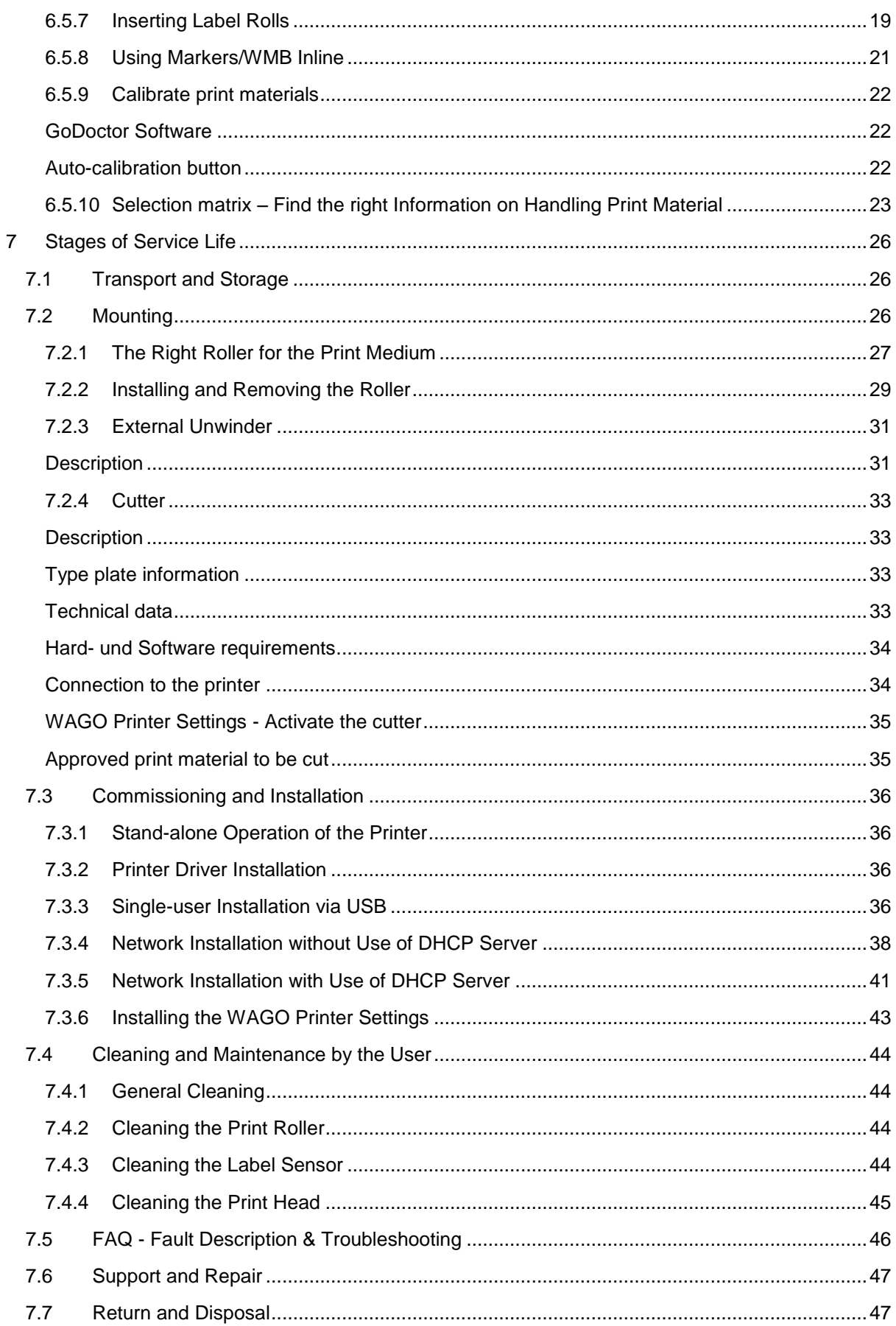

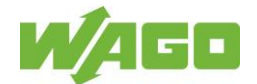

# <span id="page-2-0"></span>**1. General Information**

# <span id="page-2-1"></span>**1.1 Information about These Instructions**

These instructions are only valid for the *smart*PRINTER described.

These instructions will support you in

- avoiding hazards,
- preventing downtimes and
- ensuring or increasing the service life of this product.

Hazard warnings, safety rules and the information in these instructions must be observed without exception.

This publication may contain technical inaccuracies or typographical errors. The information contained is reviewed regularly; changes are incorporated into later versions. Improvements or changes to the product or the programs can be made at any time.

Ensure that you are working with the current documentation. These instructions and further technical support are available for download at the following address:

[www.wago.com](http://www.wago.com/)

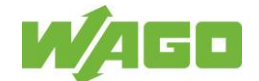

# <span id="page-3-0"></span>**2. Guidelines, Standards and Approvals**

# <span id="page-3-1"></span>**2.1 Declaration of Conformity**

This device has been developed and fabricated in conformity with the following EU Directives:

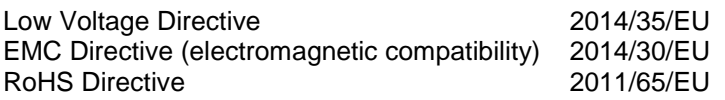

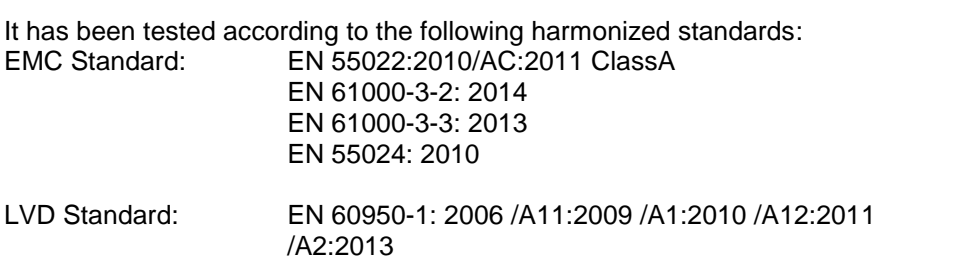

The requirements for CE marking are met.

This declaration loses its validity if the machine or purpose of use changes without coordination with WAGO.

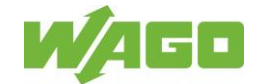

# <span id="page-4-0"></span>**3. Liability/Warranty**

# <span id="page-4-1"></span>**3.1 Liability**

WAGO GmbH & Co. KG accepts no liability in the event of structural modifications by third parties. The manufacturer's declaration becomes invalid. Only original parts may be used for repairs and maintenance. WAGO GmbH & Co. KG accepts no liability for replacement parts not tested and approved by WAGO GmbH & Co. KG. We reserve the right to make technical changes. Our address:

WAGO Kontakttechnik GmbH & Co. KG Hansastr. 27 32423 Minden, Germany Tel.: +49 571 887-0 Fax: +49 571 887-169 Email: info@wago.com

# <span id="page-4-2"></span>**3.2 Warranty**

Note the General Sales and Delivery Conditions (GTC) of WAGO Kontakttechnik Gesellschaft mbH.

GTC text excerpt on liability for defects:

"... certain purpose or a certain point of use of the purchased items. Apart from that, the warranty claim does not extend to natural wear or to damage incurred after the transfer of risk due to incorrect or negligent handling, unsuitable equipment and electrical and/or mechanical influences which exceed normal usage. Furthermore, no claims from liability for defect exist for wear parts."

The following are stocked as wear parts: **print roller, print head.**

# <span id="page-4-3"></span>**3.3 Product Monitoring**

With *smart*PRINTER, WAGO GmbH & Co. KG offers you a product of the highest technical level, adapted to the current standards.

Notify us immediately of recurring failures or faults.

# <span id="page-4-4"></span>**3.4 Language of the Instructions**

The original version of these instructions was written in the official EU language of the manufacturer of this printer.

Translations into further languages are translations of the original version. The legal regulations of the Directive apply to this.

# <span id="page-4-5"></span>**3.5 Copyright**

Individual reproductions, e.g. copies and printouts, may only be made for private use. Making and distributing further reproductions is only allowed with express permission of WAGO GmbH & Co. KG. The user is personally responsible for compliance with the legal regulations and can be held liable in the event of misuse.

WAGO GmbH & Co. KG holds the copyright to these instructions.

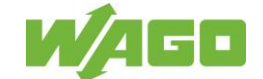

# <span id="page-5-0"></span>**4. Use/Operating Personnel**

### <span id="page-5-1"></span>**4.1 Intended Use**

The printer has been constructed according to the state of the art and standard safety engineering practice. Despite this, there is always a risk to life and limb to the user or third parties or of damage to the device or other property when the device is used.

The printer may only be used when it is in a technically sound condition and when used as intended, taking into account the safety and risk information, in compliance with these operating instructions.

The printer is designed solely for printing on suitable printing materials approved by the manufacturer. Uses other than the intended use described here, or going beyond the scope described here, are considered "improper use."

The manufacturer/supplier is not liable for any damage resulting from improper use; this risk is borne solely by the user.

Intended use also includes following these instructions.

# <span id="page-5-2"></span>**4.2 Who Is Permitted to Operate This Printer?**

Anyone who has read and understood these instructions is permitted to operate the printer. The printer must not be operated by children or by frail or infirm persons without supervision.

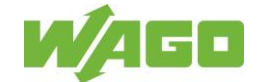

# <span id="page-6-0"></span>**5. Safety Information**

# <span id="page-6-1"></span>**5.1 Safety Markings**

Warning and mandatory action symbols are safety markings that warn of a risk or hazard. Instructions in this manual concerning particular hazards or situations related to the printer must be followed. They serve to prevent accidents and protect health.

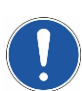

The "general mandatory sign" indicates that you should pay attention. Marked instructions in this manual merit your particular attention. They contain information on functions, settings and procedures. Failure to pay attention to them can lead to personal injury or faults in this printer or the environment.

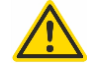

Warning against dangerous location

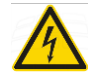

Warning against high voltage

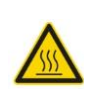

Warning against hot surface

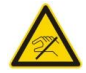

Do not touch!

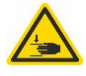

Warning against hand injuries

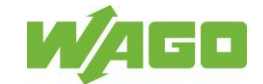

# <span id="page-7-0"></span>**5.2 Symbols and Information on the Type Plate**

### CE marking

applied.

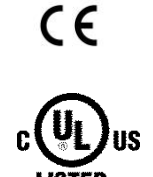

### UL certificate

Proof of conformity of the product with the safety regulations of the US and Canada.

Proof of conformance of the product for full compliance with the EU directives

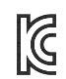

### KC marking

Proof of conformity of the product with the safety regulations of Korea.

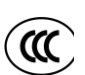

### CCC marking

Proof of the China Compulsory Certificate. Specific product groups are required to have CCC certification for export to China.

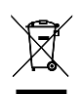

### Bar underneath crossed-out waste bin

WEEE marking for electrical and electronic devices put on the market after 2005-08- 13.

In some EU countries such as Germany, this symbol is not required for devices only used commercially (B2B devices), but WAGO uses it uniformly throughout Europe. This symbol means that the device must not be disposed of at public collection sites. Devices with this marking must not be thrown away with household trash.

### <span id="page-7-1"></span>**Type plate information**

Item no.: 258-5000

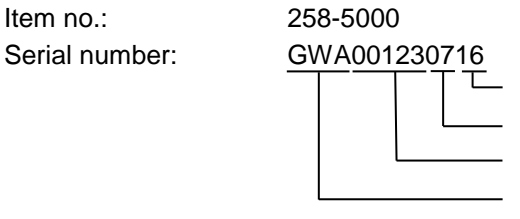

Year of manufacture Month of manufacture Serial production number Manufacturer identification

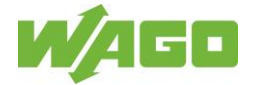

# <span id="page-8-0"></span>**5.3 Safety Information**

The printer has been constructed according to the technological state of the art and in accordance with existing safety regulations. Nonetheless, the printer may present dangers to persons and property if used improperly or for a use other than the intended one, or if the safety information is ignored.

Skilled operation and careful maintenance ensure high performance and availability. Therefore, we recommend paying particular attention to this section.

This includes the user

- understanding the safety information and
- becoming familiar with the arrangement and function of the various operation options.

Any work on and with the printer may only be performed according to these instructions. Before commissioning, the user must ensure that the printer is in perfect condition every time. Operation must be halted immediately in the event of any change.

# <span id="page-8-1"></span>**5.4 Special Safety Information**

- The printer is designed for alternating current power supply networks of 100 V to 240 V.
- Only connect the printer using a plug with a PE terminal.
- Only use the printer with the power supply provided.
- Before commissioning, check the printer for damage that may have occurred during shipping. The printer must not be put into operation if there is mechanical damage.
- Only operate the printer in dry indoor rooms, and do not expose it to any moisture, such as water splash.
- Do not install the printer on or in the vicinity of easily flammable materials.
- The printer must be placed on a flat and stable surface.
- Do not operate the printer in hazardous environments.
- Warning: This is a class A product! This product may cause radio interference in residential areas. In such cases it is up to the user to take all appropriate measures to prevent/eliminate this interference.
- Improper use and failure to follow these application notes will render the warranty or guarantee null and void.

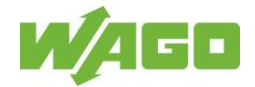

# <span id="page-9-0"></span>**6. Product Information**

# <span id="page-9-1"></span>**6.1 Function**

This device is a thermal transfer printer for industrial use for printing marking strips, markers and labels.

The print material is stored either within the printer on a holder or outside on an external unwinder, depending on the print material.

The printer feeds the print material in mechanically for printing.

During the printing process, heat is applied to the regions of the ink ribbon (print medium) that are to be transferred to the material that is to be printed on. At the heated points, the ink comes off the ink ribbon and is transferred to the print material.

# <span id="page-9-2"></span>**6.2 Printer Description**

### <span id="page-9-3"></span>**6.2.1 Printer Description – Housing/Control Panel/Interfaces**

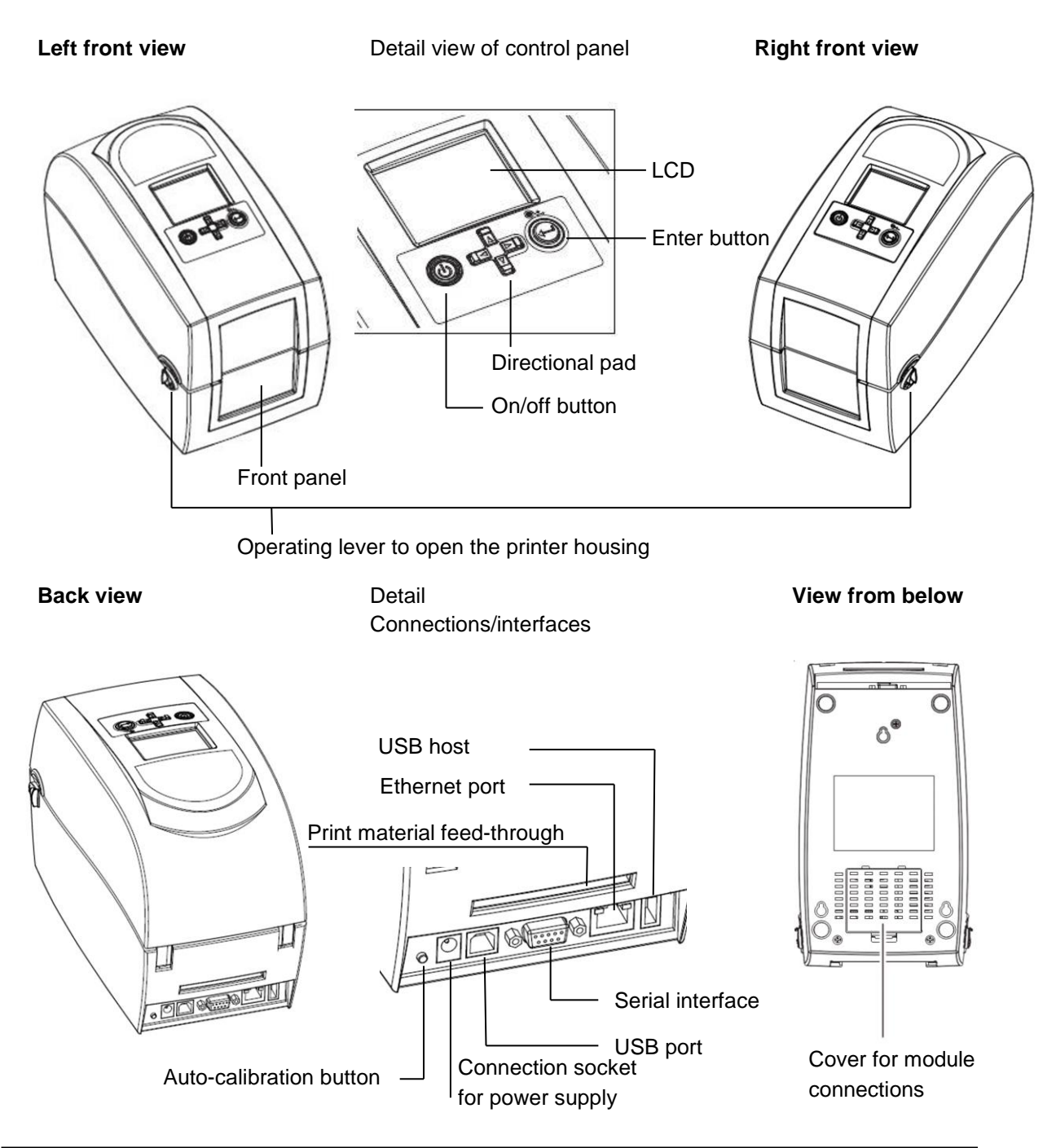

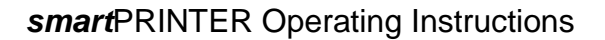

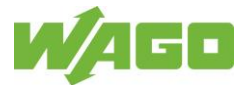

### <span id="page-10-0"></span>**6.2.2 Printer Description – Part Names, Interior View**

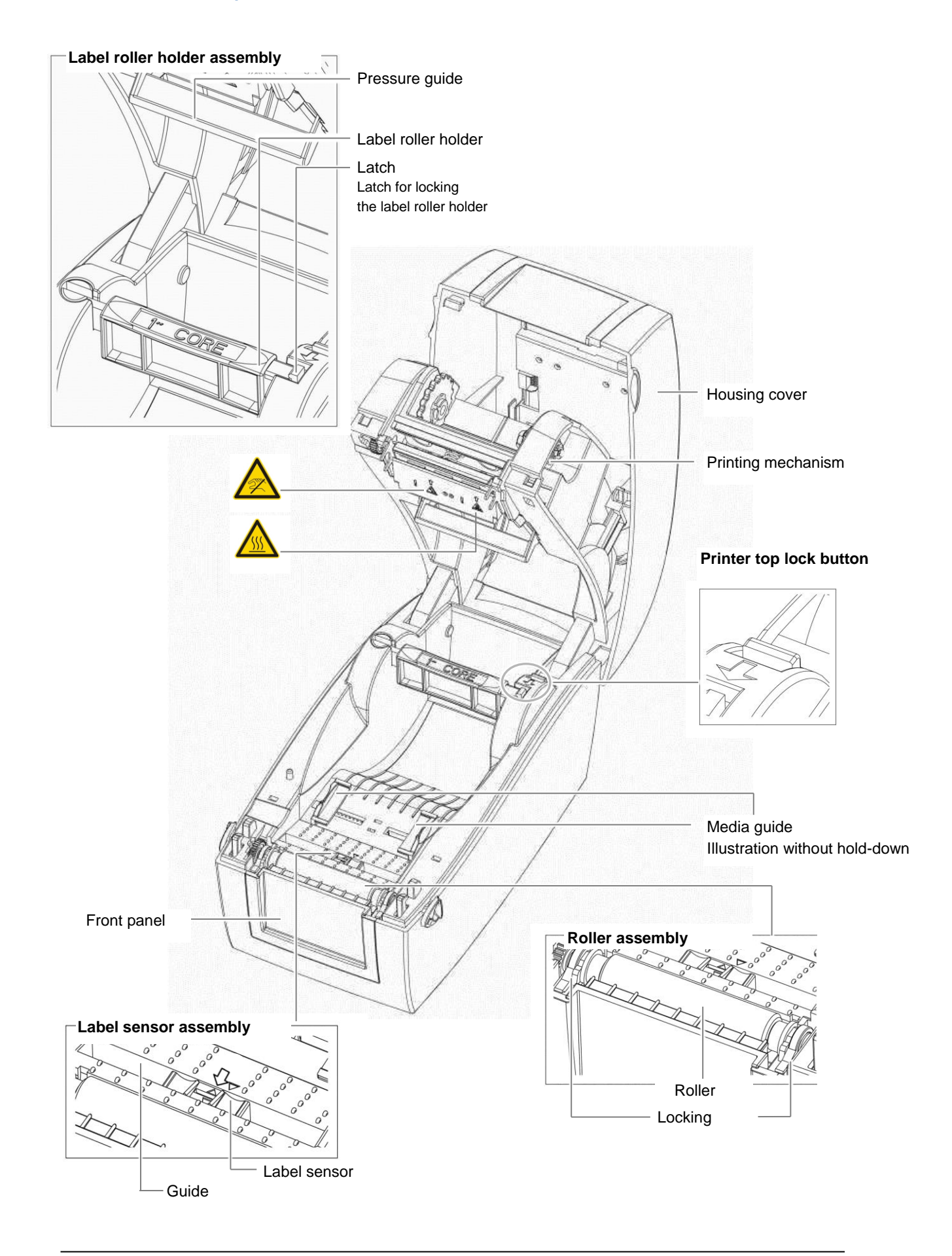

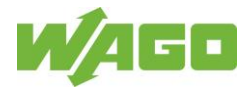

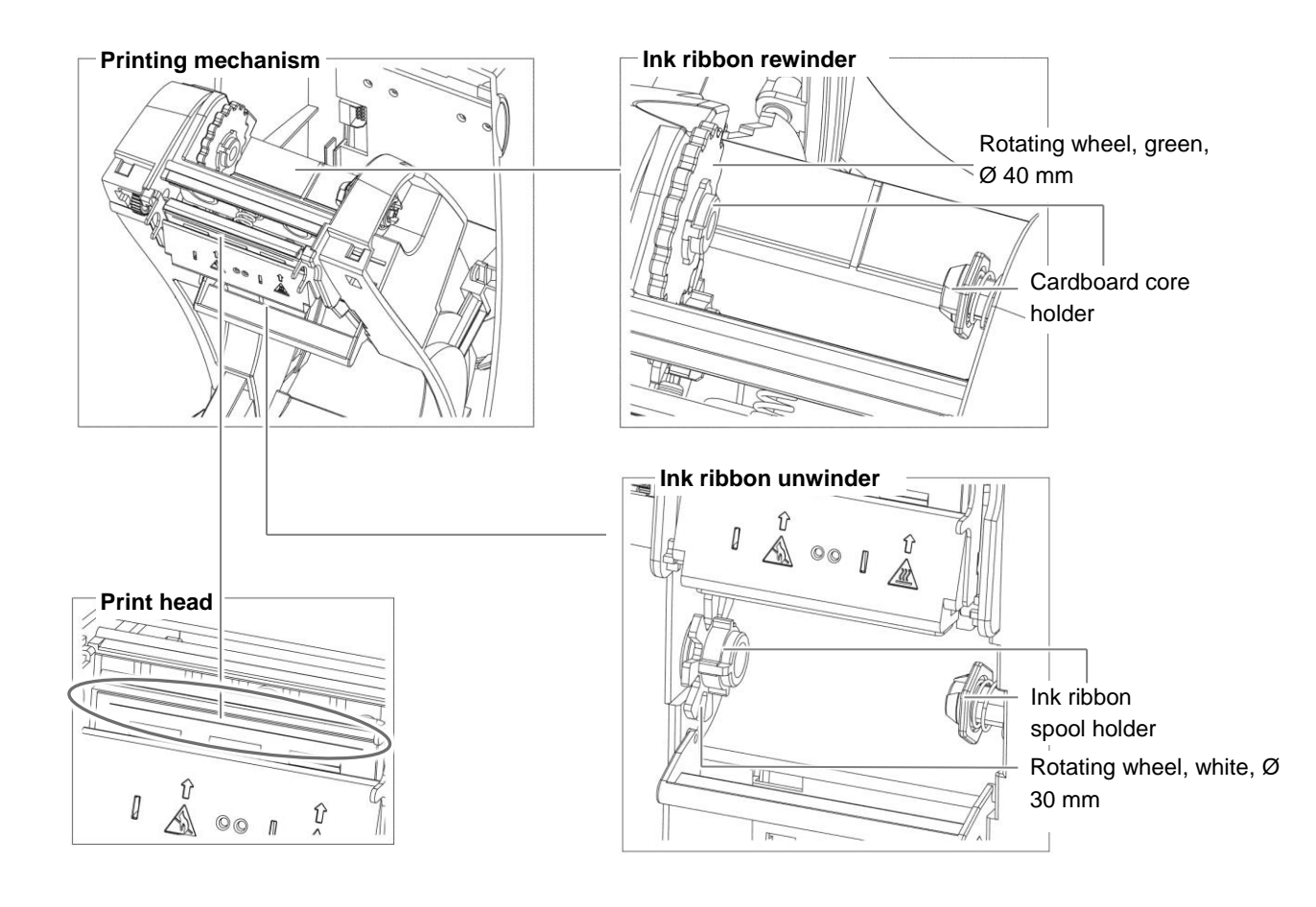

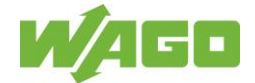

# <span id="page-12-0"></span>**6.3 Technical Data**

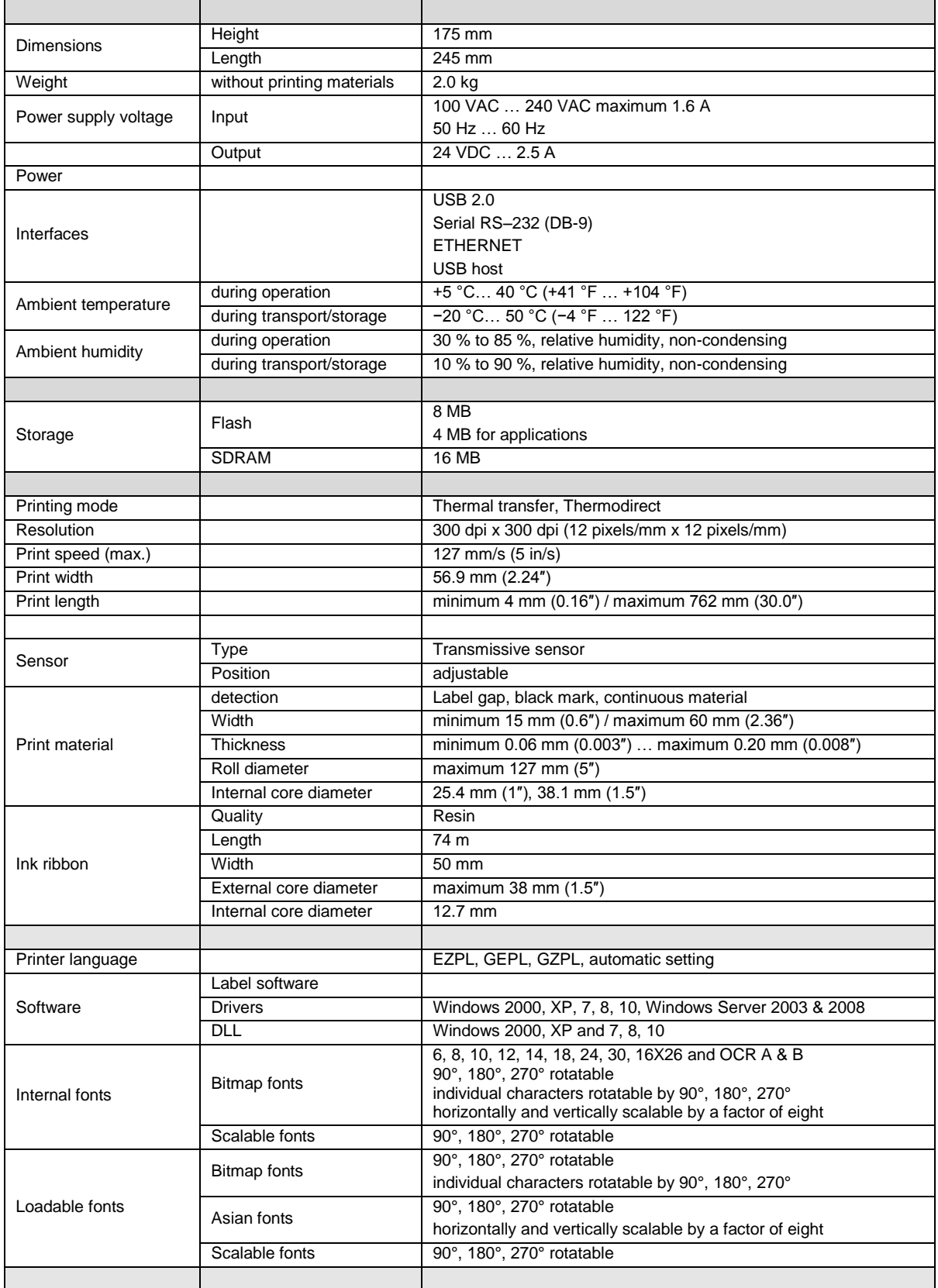

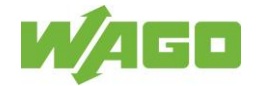

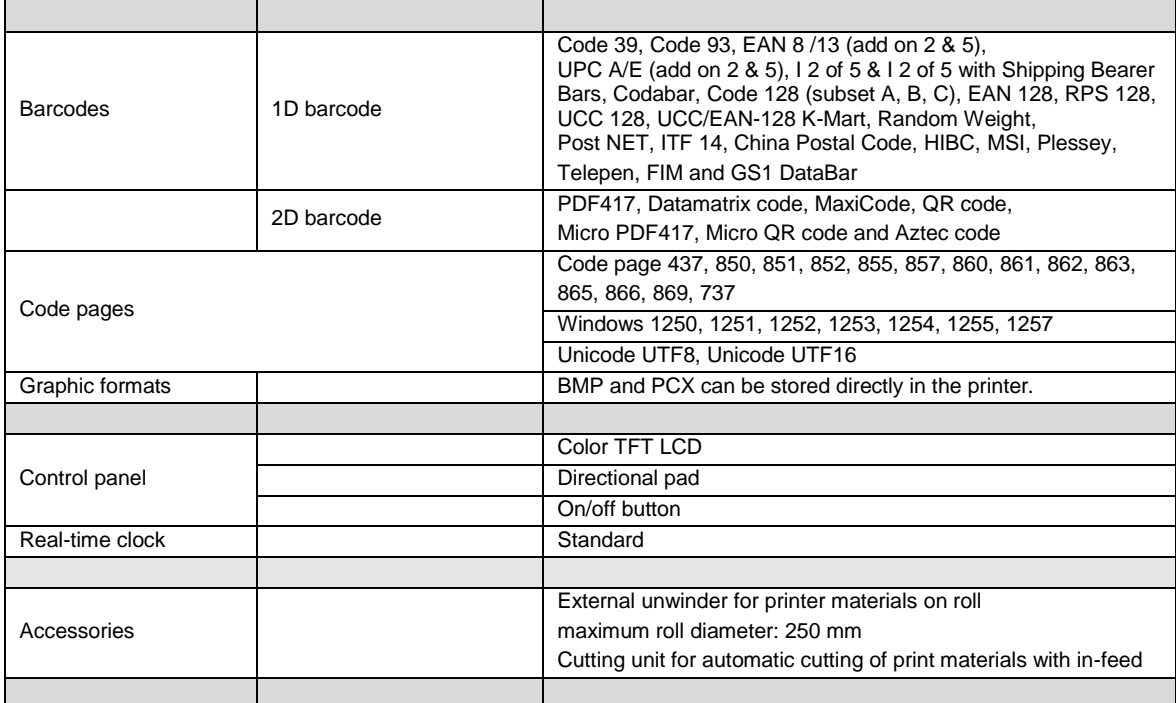

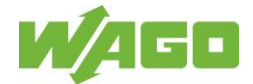

# <span id="page-14-0"></span>**6.4 Print Media**

### <span id="page-14-1"></span>**6.4.1 Basic Requirements of the Ink Ribbon**

Only use ink ribbons from the WAGO product portfolio.

Only these products have been comprehensively tested and optimized for use with print materials, the *smart*PRINTER and the printing software.

#### Ink ribbon product information: 258-5005

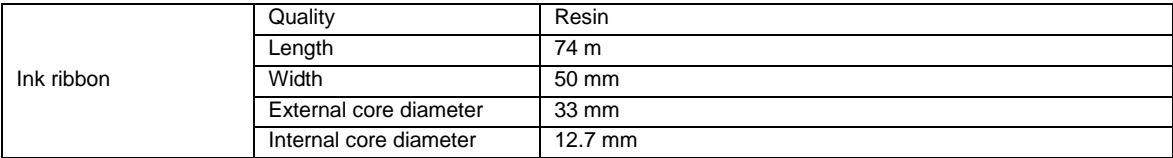

#### Ink ribbon product information: 258-5014

For printing on print materials with item numbers: 211-855 / 211-856 / 211-857

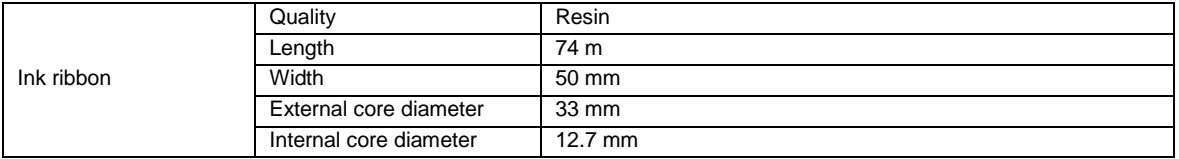

#### <span id="page-14-2"></span>**6.4.1 Ink Ribbon Storage**

- Storage period: one year from invoice date
- Store the ink ribbon at a temperature between 10 ° and at most 35 ° Celsius.
- Store the ink ribbon at a humidity between 30 % and 80 %, non-condensing.
- Protect the ink ribbon against direct sunlight.
- Avoid pressure on the ink ribbon layers.

#### <span id="page-14-3"></span>**6.4.2 Preparing the Ink Ribbon**

Wind the ink ribbon around the circumference of the cardboard core at least twice. Turn the cardboard core inwards in the direction of the ink ribbon spool.

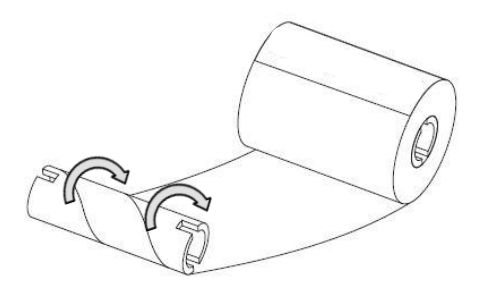

If you are using a cardboard core that is not attached to the ink ribbon with adhesive, place the selfadhesive surface of the cardboard core on the ink ribbon end and turn the cardboard core in the direction of the ink ribbon spool.

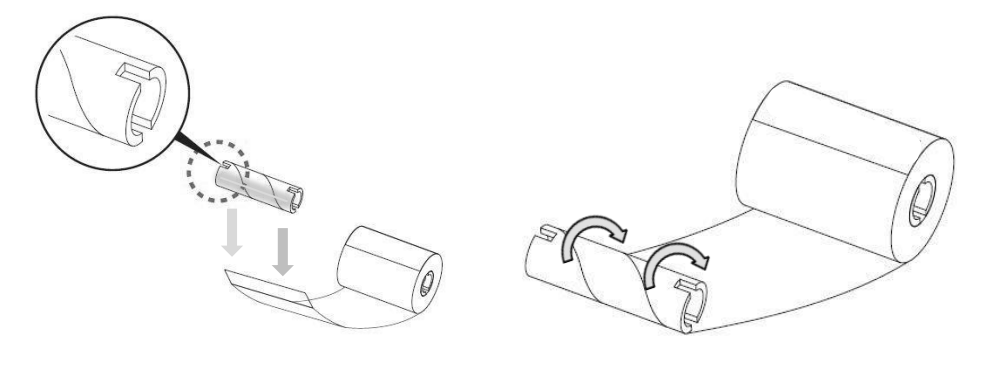

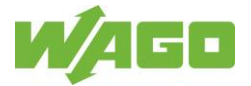

### <span id="page-15-0"></span>**6.4.3 Inserting the Ink Ribbon**

Insert the ink ribbon spool on the bottom of the print unit (Fig. EF1).

- Place the ink ribbon spool on the spring-loaded holder.
- Press the holder downwards with the ink ribbon spool, compressing the spring (Fig. EF2).
- Keep compressing the spring, and place the opposite side of the ink ribbon spool on the holder.
- The bars on the holder should grip the notches in the cardboard core of the ink ribbon spool.
- The ink ribbon spool is now correctly inserted.

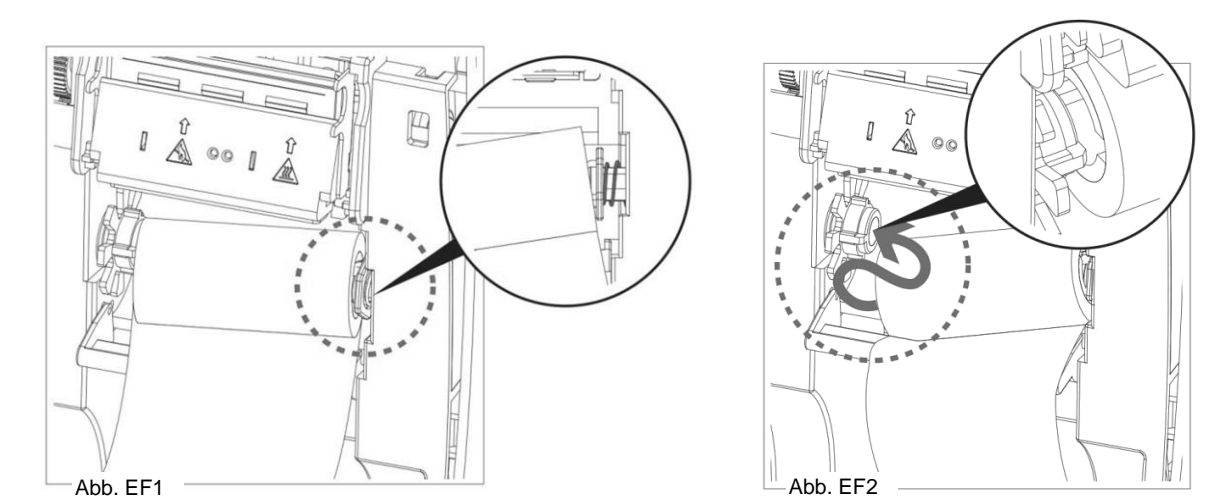

Insert the cardboard core for rewinding the ink ribbon on the top of the print unit (Fig. EF3).

- Guide the cardboard core that has been turned in around the "head" of the print unit (Fig. EF4).
- Place the cardboard core on the spring-loaded holder.
- Press the holder downwards with the cardboard core, compressing the spring
- Keep the spring compressed. Place the opposite end of the cardboard core on the holder (Fig. EF5).
- The bars on the holder should grip the notches in the cardboard core.
- The paper core for rewinding the ink ribbon is now correctly inserted.
- Turn the green rotating wheel in the direction of the arrow until the black ink ribbon is wound one full turn onto the cardboard core.

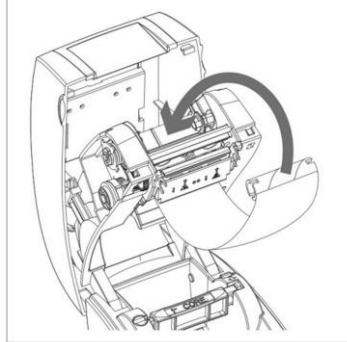

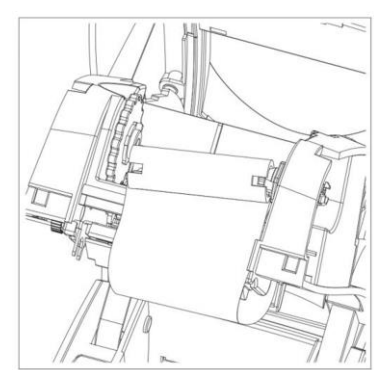

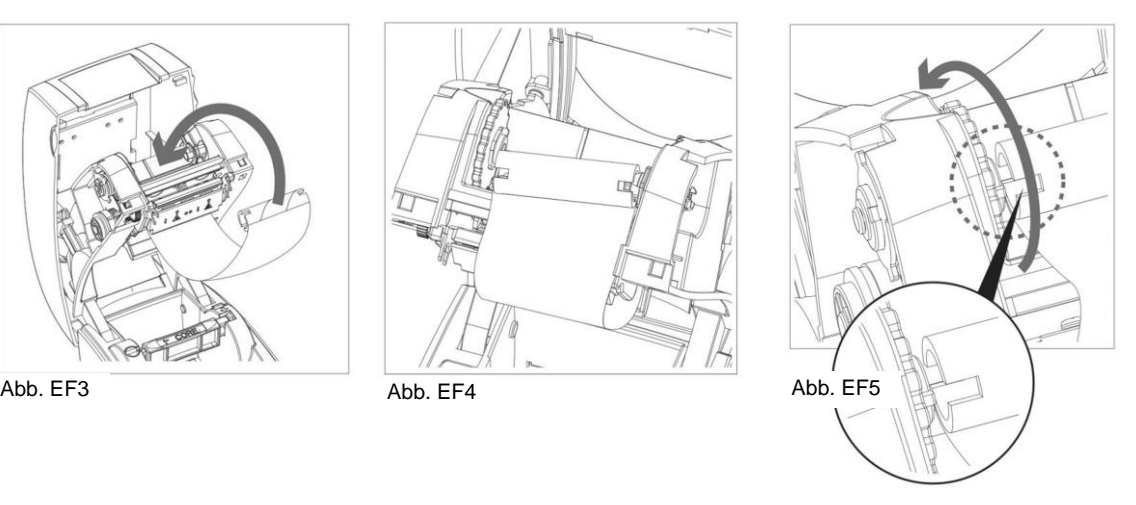

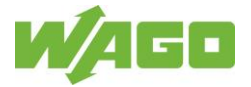

# <span id="page-16-0"></span>**6.5 Print Materials**

The requirements placed on the print materials necessitate proper storage. Deficiencies in storage affect the product properties and print quality and lead to faster wear of the print head. Following the general storage instructions is the basis for optimal print quality.

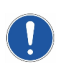

Read the handling instructions for the selected print material. They contain product-specific software and hardware settings. You can find the handling instructions at: [www.wago.com/smartprinter](http://www.wago.com/smartprinter)

Only use print materials from the WAGO product portfolio.

Only these products have been comprehensively tested and optimized for use with the *smart*PRINTER and the printing software.

### <span id="page-16-1"></span>**6.5.1 Label Roll Storage**

- Store the label rolls lying flat one on top of the other.
- Store the label rolls in their original packaging until processing.
- Avoid pressure on the label rolls that could lead to deformation of the rolls.
- Protect the label rolls against sunlight and heat exposure. Do not store the label material in the immediate vicinity of heat sources like heaters.
- Store the label rolls at a temperature between 10 °C and at most 18 °C and relevant humidity >= 50 %, non-condensing.

These environmental conditions prevent the adhesive from leaking or hardening prematurely.

 Store label material that has not been processed completely in polybags until further processing. This prevents excessive moisture absorption of the print material.

### <span id="page-16-2"></span>**6.5.2 Storage of Markers/WMB Inline**

- Store the markers in their original packaging until processing.
- Protect the markers against sunlight and heat exposure. Do not store the markers in the immediate vicinity of heat sources like heaters.

### <span id="page-16-3"></span>**6.5.3 Storage of Marking Strips**

- Store the marking strips in their original packaging until processing.
- Protect the marking strips against sunlight and heat exposure. Do not store the marking strips in the immediate vicinity of heat sources like heaters.
- Store label material that has not been processed completely in polybags until further processing. This prevents excessive moisture absorption of the print material.

# 7 C T

### *smart*PRINTER Operating Instructions

### <span id="page-17-0"></span>**6.5.4 Processing Label Rolls**

Note a few fundamental issues relating to label rolls during processing:

- Lift the label rolls evenly and across the entire surface in order to prevent telescoping. In telescoping, the inner core of the label roll pushes out and pulls the print material with it. Pressing the core back in can detach labels from the substrate material and cause them to adhere to other layers or change the pre-tension of the label rolls. This leads to faults or errors in the printing process.
- Avoid pulling the label rolls subsequently in order to maintain the specified pre-tension of the rolls.

Pulling negatively impacts the running and unwinding behavior of the label roll and can lead to faults or errors.

 Remove the outer layer of the label roll when accessing broken print material or material without outer packaging.

Removing the outer layer prevents contamination from being deposited on the print head and the roller.

### <span id="page-17-1"></span>**6.5.5 Processing Markers/WMB Inline**

Note a few fundamental issues relating to markers during processing:

 Avoid pulling the markers on the substrate roll subsequently in order to maintain the specified pre-tension of the rolls.

Pulling negatively impacts the running and unwinding behavior of the markers and can lead to faults or errors.

 Remove the outer layer of the markers when accessing broken print material or material without outer packaging.

Removing the outer layer prevents contamination from being deposited on the print head and the roller.

### <span id="page-17-2"></span>**6.5.6 Processing Marking Strips**

Note a few fundamental issues relating to marking strips during processing:

 Avoid pulling the marking strips on the substrate roll subsequently in order to maintain the specified pre-tension of the rolls. Pulling negatively impacts the running and unwinding behavior of the marking strips and can

lead to faults or errors.

 Remove the outer layer of the marking strips when accessing broken print material or print material without outer packaging.

Removing the outer layer prevents contamination from being deposited on the print head and the roller.

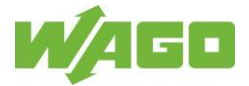

### <span id="page-18-0"></span>**6.5.7 Inserting Label Rolls**

The following information will help you use you *smart*PRINTER safely. The details of the graphical illustrations may differ from those of the current model.

Open the *smart*PRINTER. Tilt the top of the printer (print mechanism and housing cover) up until it locks firmly in place.

Fig. EE1

- Press the latch in the direction of the black arrow.
- Release the label roll holder from the recess.

### Fig. EE2

o Push the label roll onto the label roll holder up to the plate (not pictured).

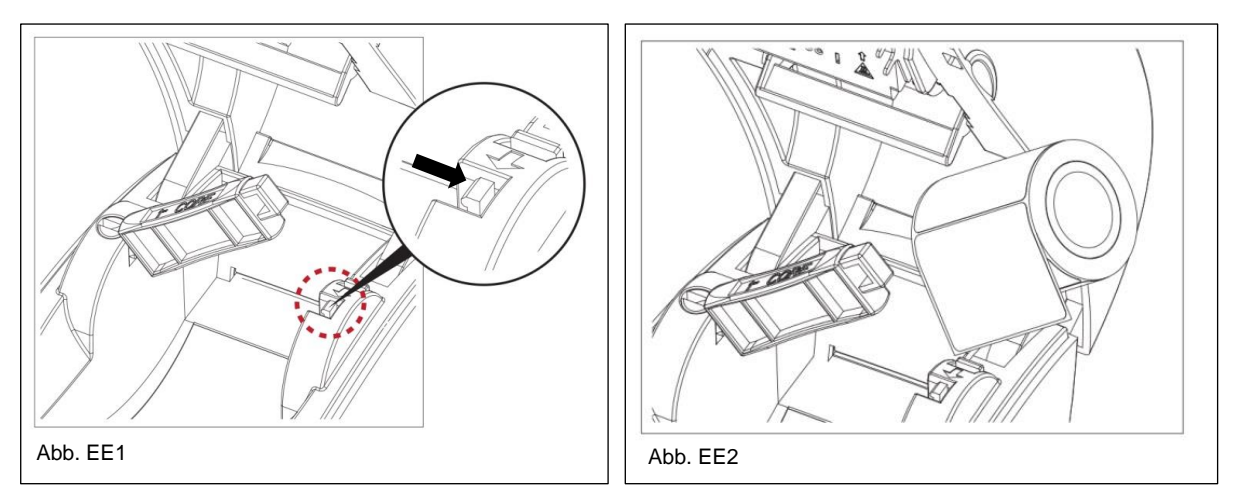

Fig. EE3

- Center the label roll on the label roll holder.
- Push the second plate (not in the figure) onto the label roll holder. The print medium is secured.

Fig. EE4

Press the label roll holder into the recess until the latch catches.

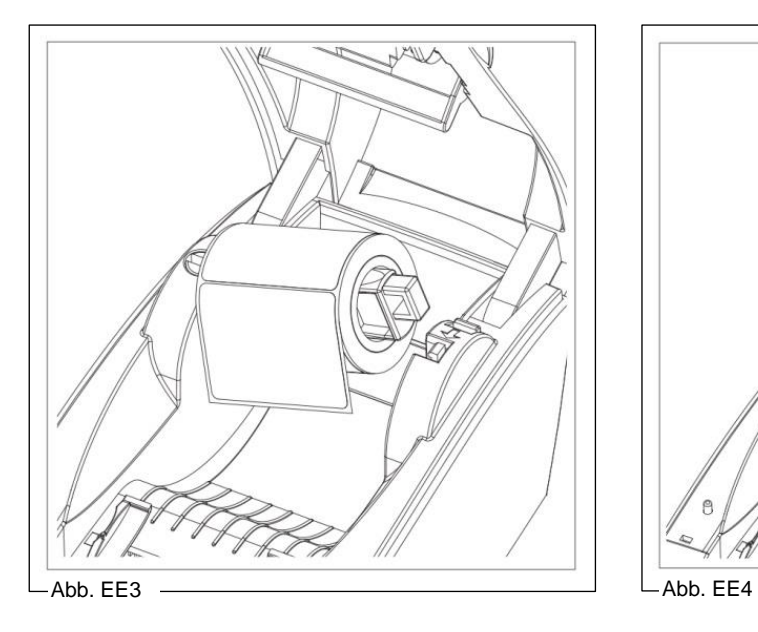

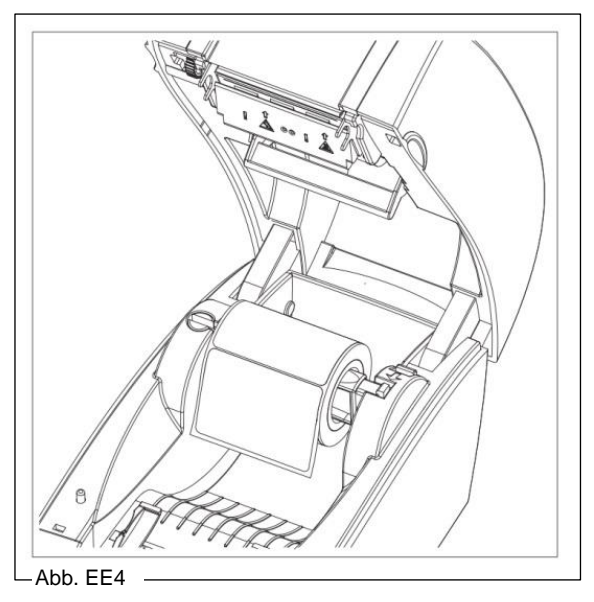

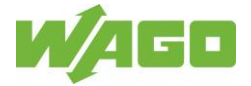

### Fig. EE5

- Adjust the media guide to the width of the label material. The print material bulges if the media guide is set too narrow. The print material escapes from the media guide if it is set too wide. An incorrectly adjusted media guide leads to errors in the transport of the print medium and the printed image.
- Feed the label material through under the hold-down device (not in the figure) and the media guide.
- Pull the label material the length of one label out of the printer in the direction of the print roller.

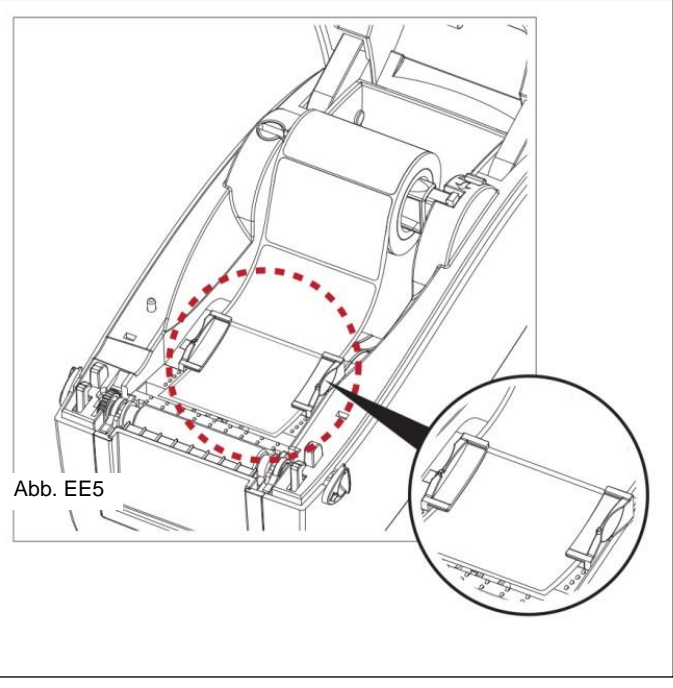

**3. Check whether the label roll can turn freely on the holder in the printer.**<br>The label roll must not rest on the printer boughs. The eide of the print The label roll must not rest on the printer housing. The side of the print media that is to be printed on must face upwards.

Close the *smart*PRINTER. Hold the lock button down. Guide the printer top onto the printer bottom. Press the top until the housing parts lock audibly, which is signaled by a click.

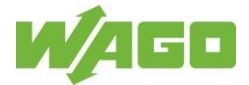

#### <span id="page-20-0"></span>**6.5.8 Using Markers/WMB Inline**

The following information will help you use you *smart*PRINTER safely. The details of the graphical illustrations may differ from those of the current model.

Insert markers on the roll in the external unwinder.

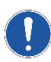

Important: Unrolling direction to the left! The markers are fed into the printer in a counter-clockwise direction.

Position external unwinder with the print material behind the printer.

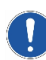

Important: The external unwinder with the print material on the roll is positioned in such a way that the print material that is unwinding and material that is fed through the printer form an imaginary line!

If the printer and print material in the external unwinder are not aligned with each other, this leads to errors in the transport of the print material and the printed image.

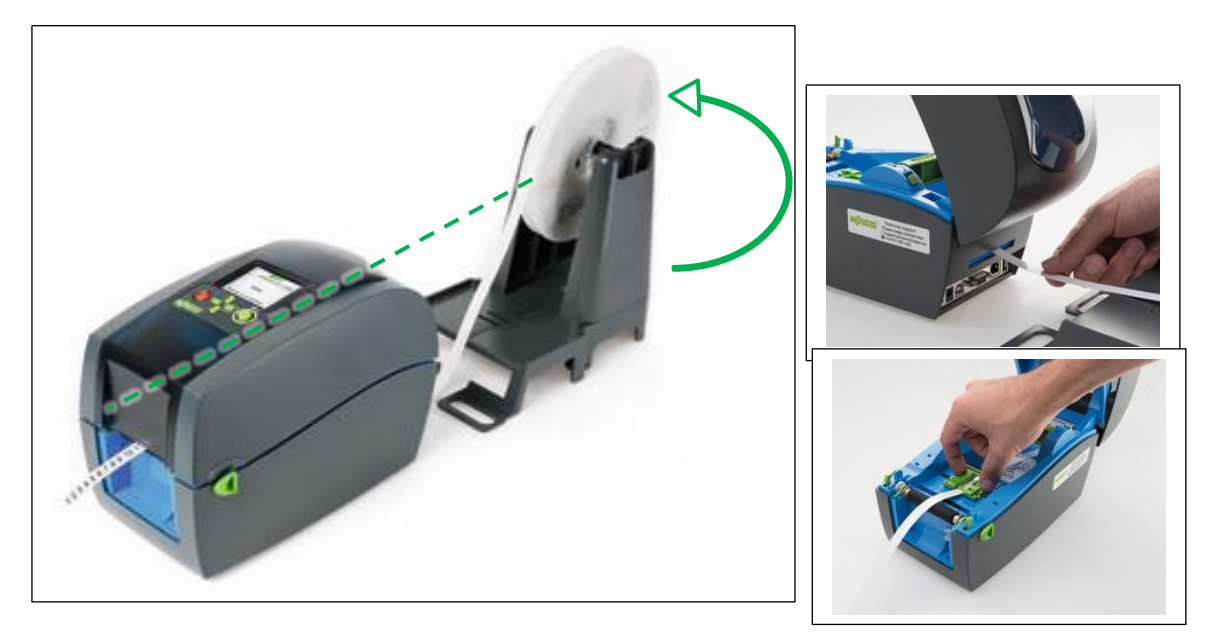

- Open the *smart*PRINTER. Tilt the top of the printer (print mechanism and housing cover) up until it locks firmly in place.
- Push the print material into the printer through the feed-through hole on the back of the printer.
- Adjust the media guide to the width of the markers.
	- The print material bulges if the media guide is set too narrow.
	- The print material escapes from the media guide if it is set too wide.
	- An incorrectly adjusted media guide leads to errors in the transport of the print medium and the printed image.
- Feed the markers through under the hold-down device and the media guide.
- Align the markers exactly to the roller guide groove.
- Pull the markers out of the printer in the direction of the print roller.

Close the *smart*PRINTER.

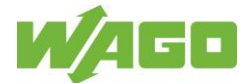

#### <span id="page-21-0"></span>**6.5.9 Calibrate print materials**

#### <span id="page-21-1"></span>**GoDoctor Software**

You can use the GoDoctor software to start, track and evaluate the calibration process (measure print material) on your monitor.

Check the result with the information in our handling instructions for your print material and thus avoid misprints due to incorrect calibration.

Always use the most up-to-date version of the software. Check your existing installation to make sure that it is up to date, or download the newest version: **Link: [www.wago.com/smartprinter](http://www.wago.com/smartprinter)**

The program file GoDoctor.exe can be found in the *smart*SCRIPT installation directory on your PC / laptop.

C:/Programme(86)/Wago/smartScript/…

#### <span id="page-21-2"></span>**Auto-calibration button**

You can start the calibration process (measure print material) on your *smart*PRINTER with the auto calibration button.

Press and hold the Auto-calibration button for 1 second. The printer automatically detects the print material.

Note that calibration via the Auto-calibration button does not confirm whether the print material has been calibrated correctly.

To check the calibration, run a test print.

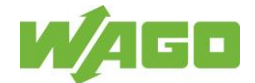

### <span id="page-22-0"></span>**6.5.10 Selection matrix – Find the right Information on Handling Print Material**

The Information on Handling Print Material give you the best product-specific soft- and hardware settings for the printing material. Please see the tables below for information on how to handle your product.

**Note: Individual information on handling print material are representative of other print materials with identical handling. The graphics in these notes only represent the print material to be named.**

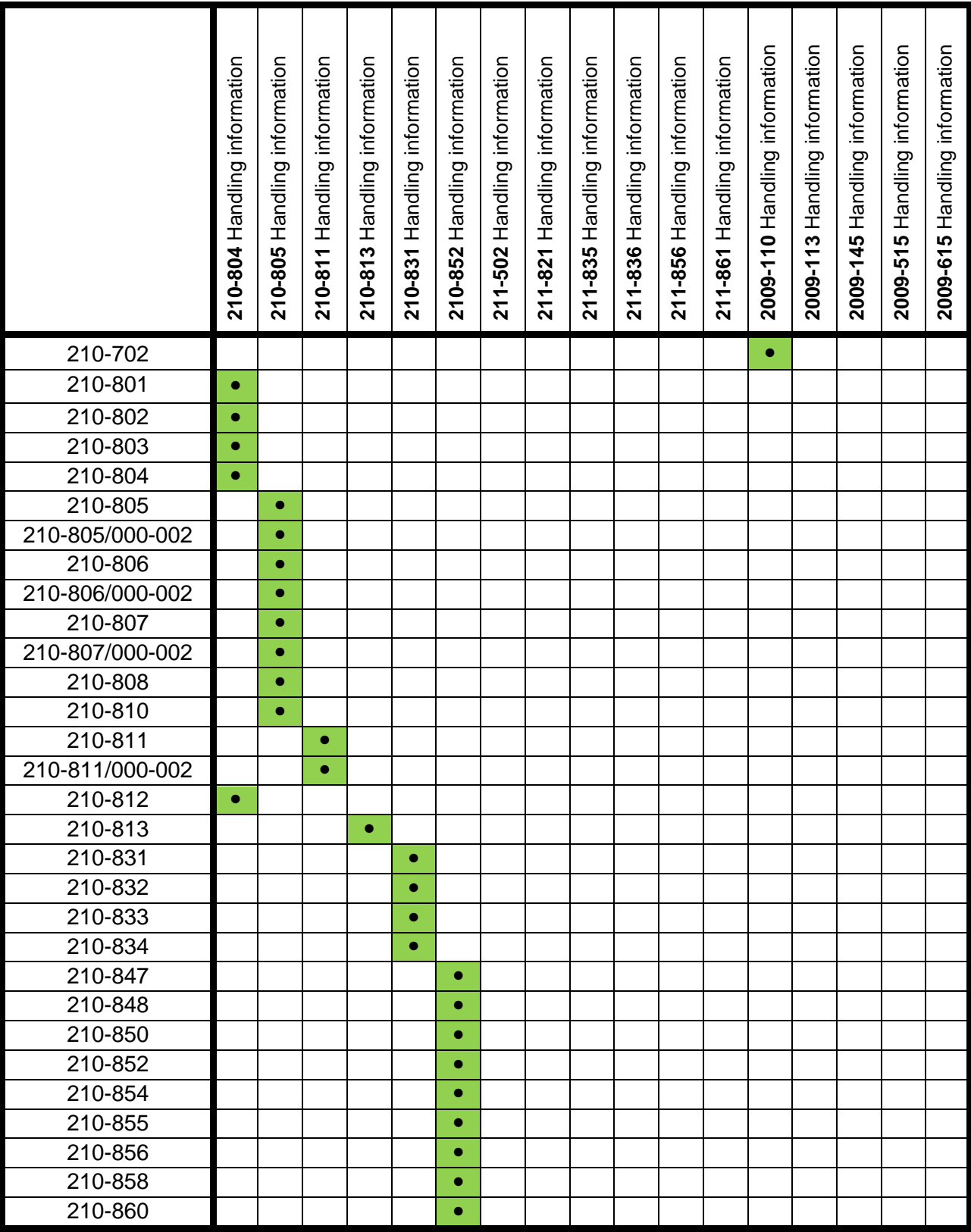

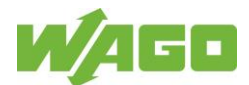

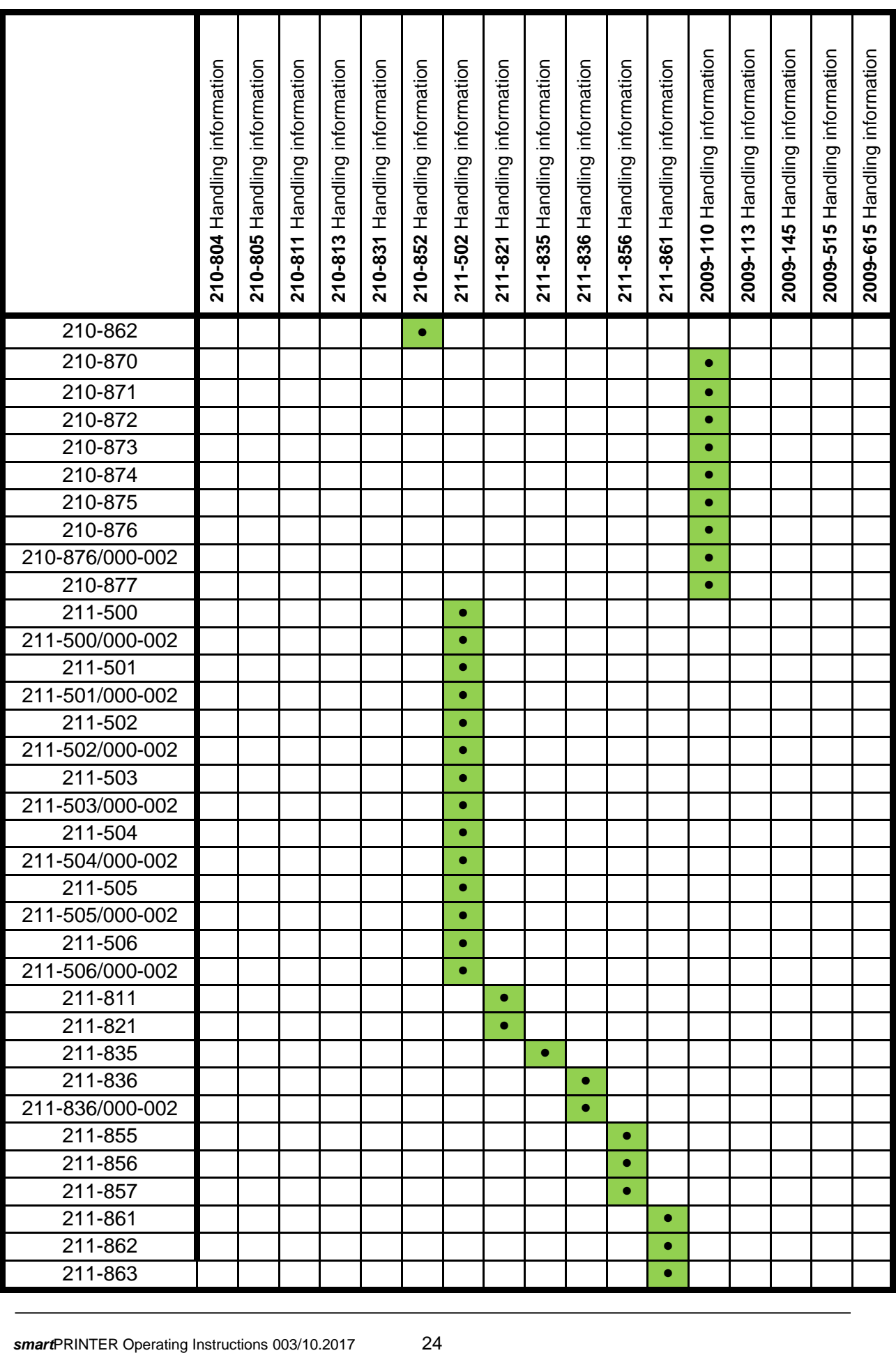

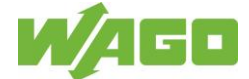

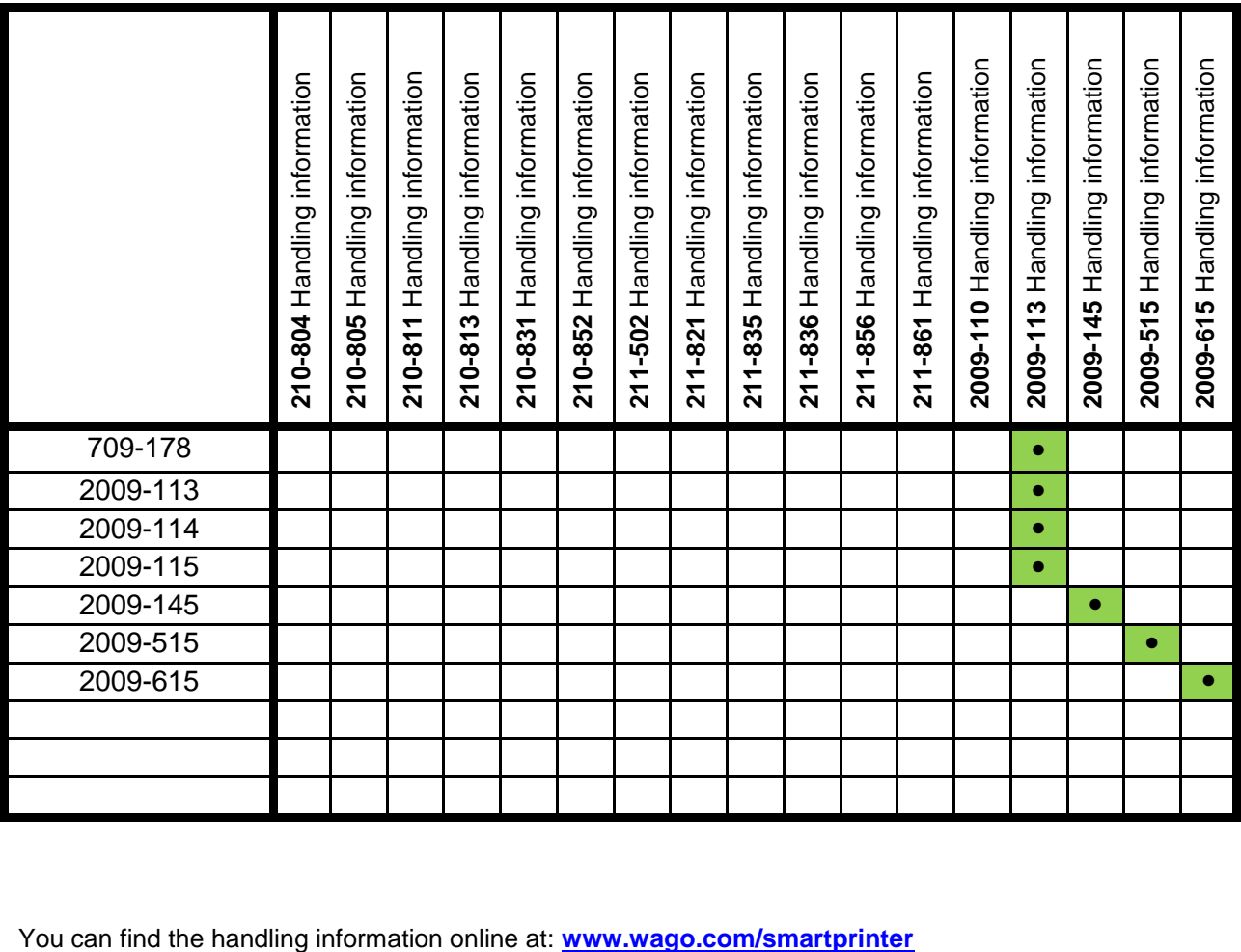

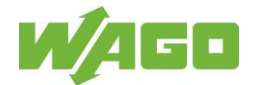

# <span id="page-25-0"></span>**7 Stages of Service Life**

# <span id="page-25-1"></span>**7.1 Transport and Storage**

If the *smart*PRINTER is not commissioned after it is received and visually inspected, repackage it in the original packaging.

Protect the printer against impacts, contamination and moisture during storage. Before commissioning, give the device time to adapt to the temperature and humidity conditions.

Operating temperature range: −5 °C… +40 °C Humidity range during operation: 10 % … 90 %, non-condensing.

# <span id="page-25-2"></span>**7.2 Mounting**

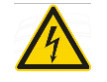

Warning against dangerous electrical voltage: Disconnect the printer from the power supply before starting any installation work!

Set the printer up near an outlet so the plug can be pulled out easily at any time.

The printer is supported by four rubber feet. When setting it up, ensure that the device does not wobble. Check whether all four rubber feet are inserted into the housing. Installation holes on the bottom of the printer make it possible to secure the setup position.

Place the printer on a flat and stable surface that protrudes out past its base on all sides.

The printer will not function smoothly if is tilted or on an angle.

Make it possible to work safely with the device. Set the printer up in a freely accessible location.

If you set the printer up against a wall, leave clearance of at least 10 cm between the back of the printer and the wall.

Keep the printer away from direct sunlight, exposure to bright light and sources of heat.

Avoid locations where the printer is exposed to significant temperature and humidity fluctuations.

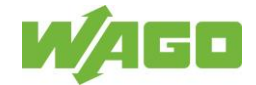

# <span id="page-26-0"></span>**7.2.1 The Right Roller for the Print Medium**

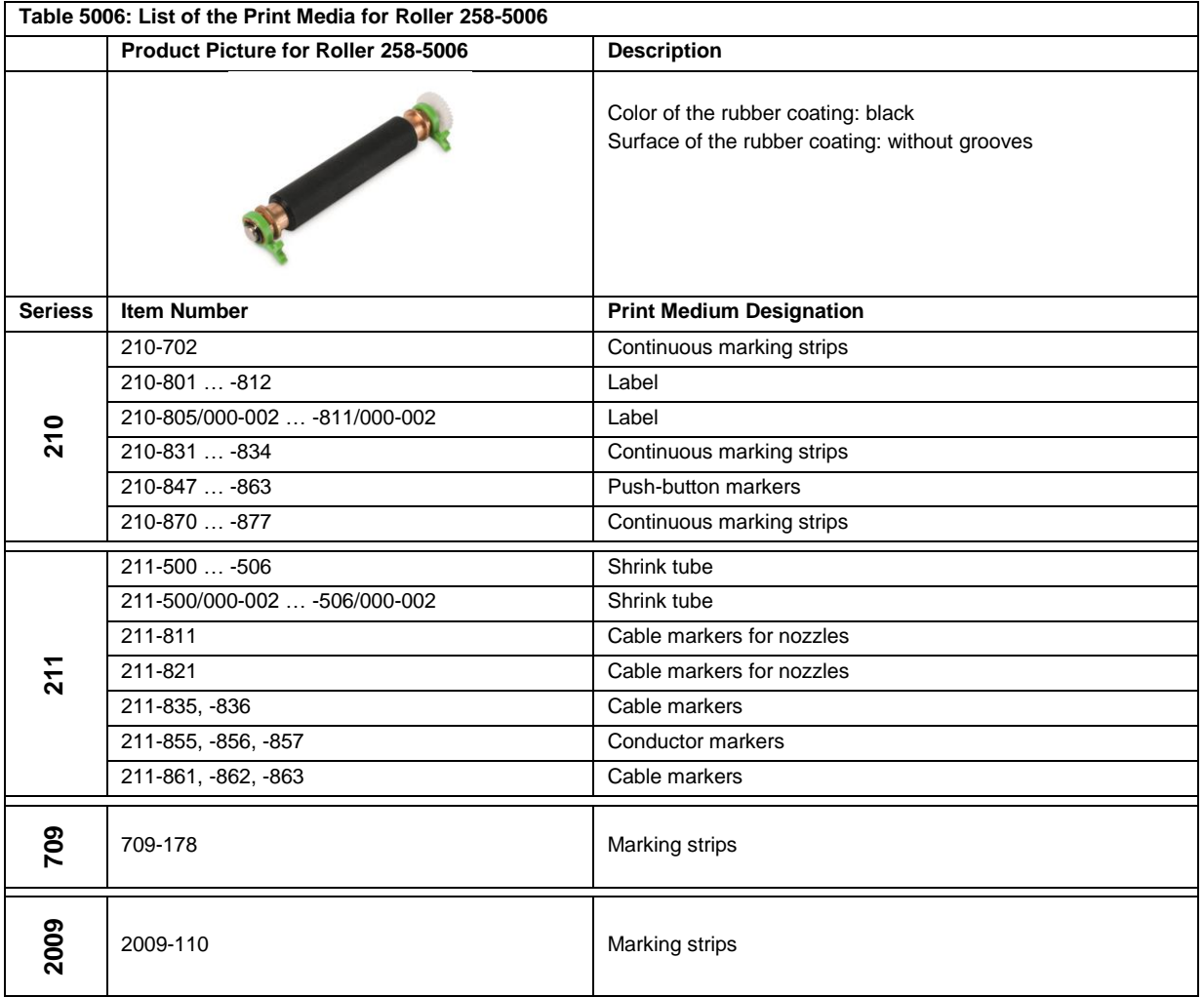

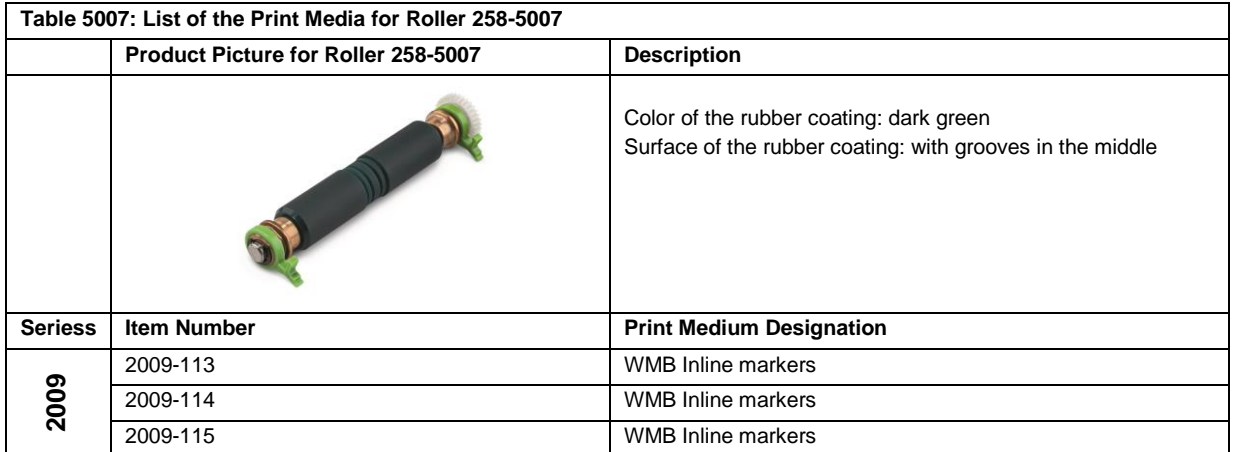

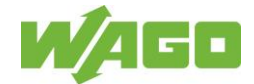

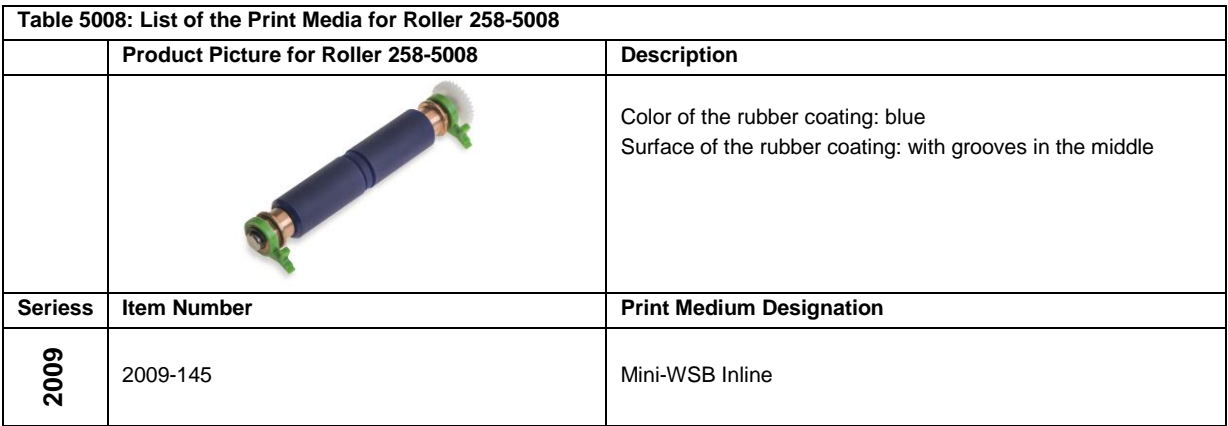

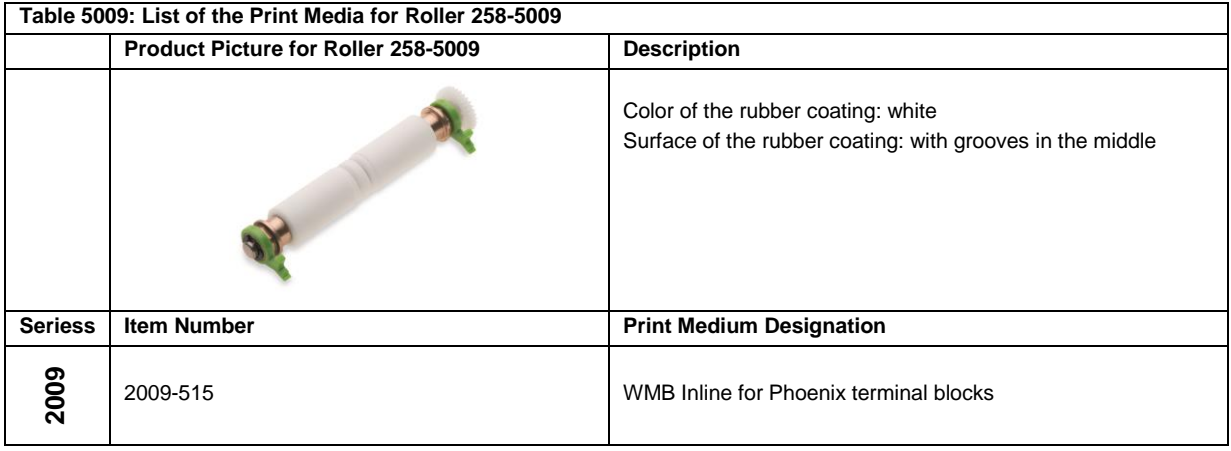

#### **Table 5010: List of the Print Media for Roller 258-5010**

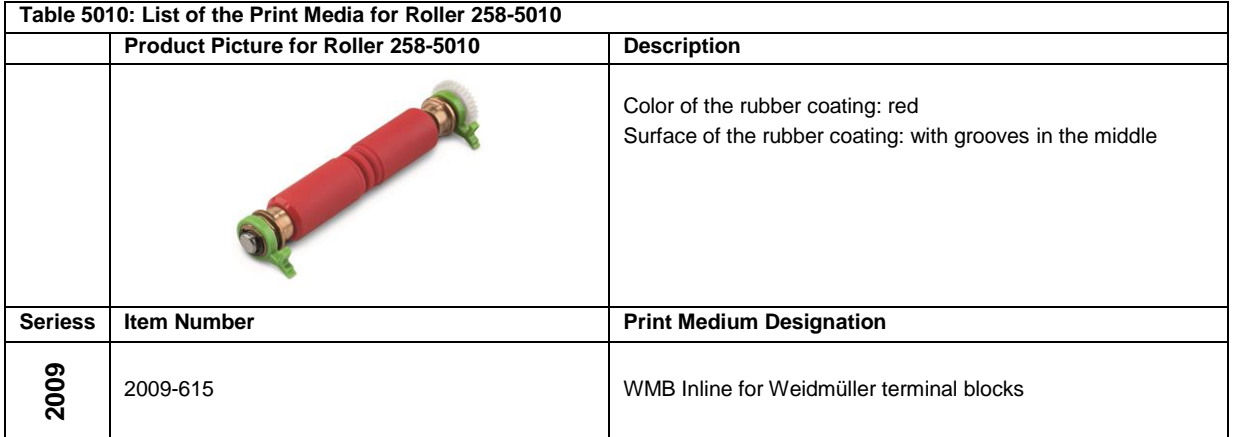

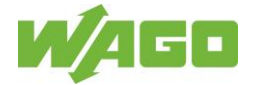

### <span id="page-28-0"></span>**7.2.2 Installing and Removing the Roller**

Contamination of or surface damage to the roller impairs the transport of the print material and has a negative effect on the printing results. Dents, scoring or other faults in the rubberized surface necessitate replacement of the roller. The roller also must be removed for cleaning.

Removing the roller:

Open the *smart*PRINTER. Tilt the top of the printer (print mechanism and housing cover) up until it locks firmly in place.

Remove any print material from the work area.

Fig. AD1

- Insert a narrow screwdriver into the gap between the blue housing and the spindle surface of the front panel (see gray arrow in the figure).
- Press the screwdriver downwards. Use the leverage to loosen and remove the front panel.

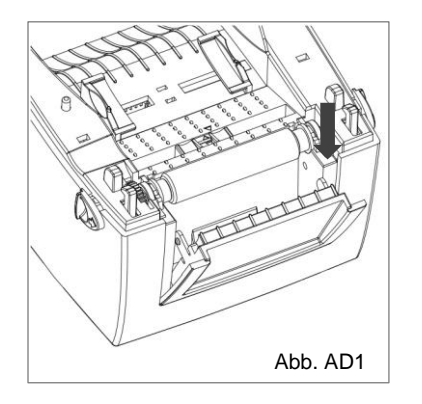

Fig. AD2 and Fig. AD3

- Press the locking levers on the ends of the roller upwards to a vertical position.
- Remove the roller upwards.

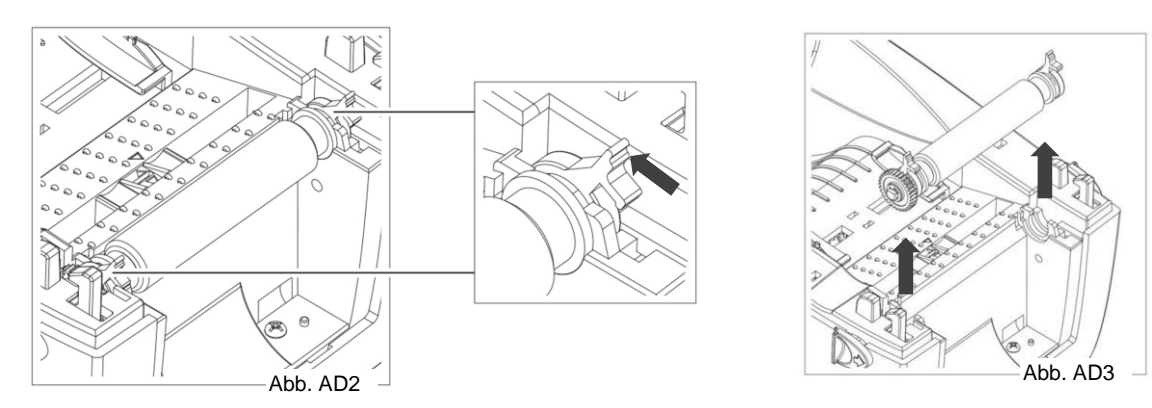

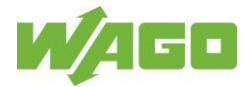

Installing the roller: Fig. AD4 and Fig. AD5

- Pay attention to the gearwheel during installation.
- Insert the new or cleaned print roller in the correct orientation.
- **•** Press the locking levers on the ends of the roller downwards to the stop.

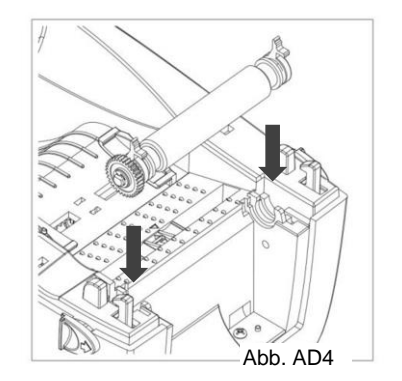

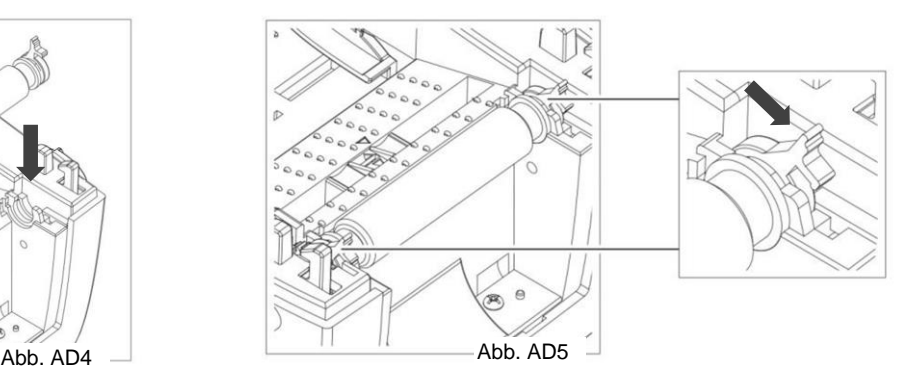

Not pictured.

Insert the front panel.

Close the *smart*PRINTER. Hold the lock button down. Guide the printer top onto the printer bottom. Press the top until the housing parts lock audibly, which is signaled by a click.

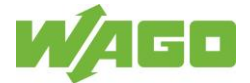

### <span id="page-30-0"></span>**7.2.3 External Unwinder**

The external unwinder is used for suspension and uniform supply of continuous printing materials from the roll to the *smart*PRINTER.

The unwinder is enclosed with your printer and is to be assembled as described in these instructions. Application note Fig. EA1 contains instructions for installing a print material roll.

### <span id="page-30-1"></span>**Description**

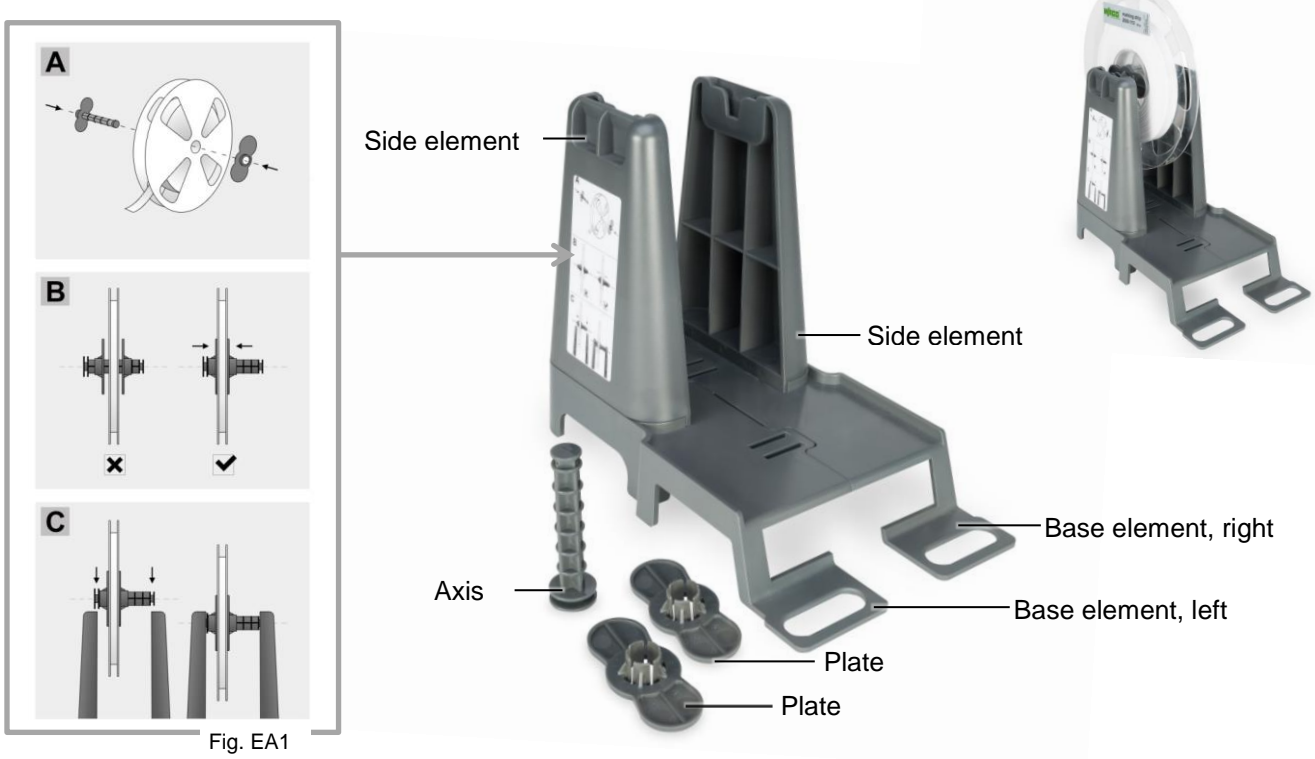

### **Assembly**

#### Fig. EA2

Slide the T-slot on the side element into the T-guide of the base plate to the stop.

Fig. EA3

 Connect the left and right sub-assemblies, sliding the guides in the base elements together to the stop.

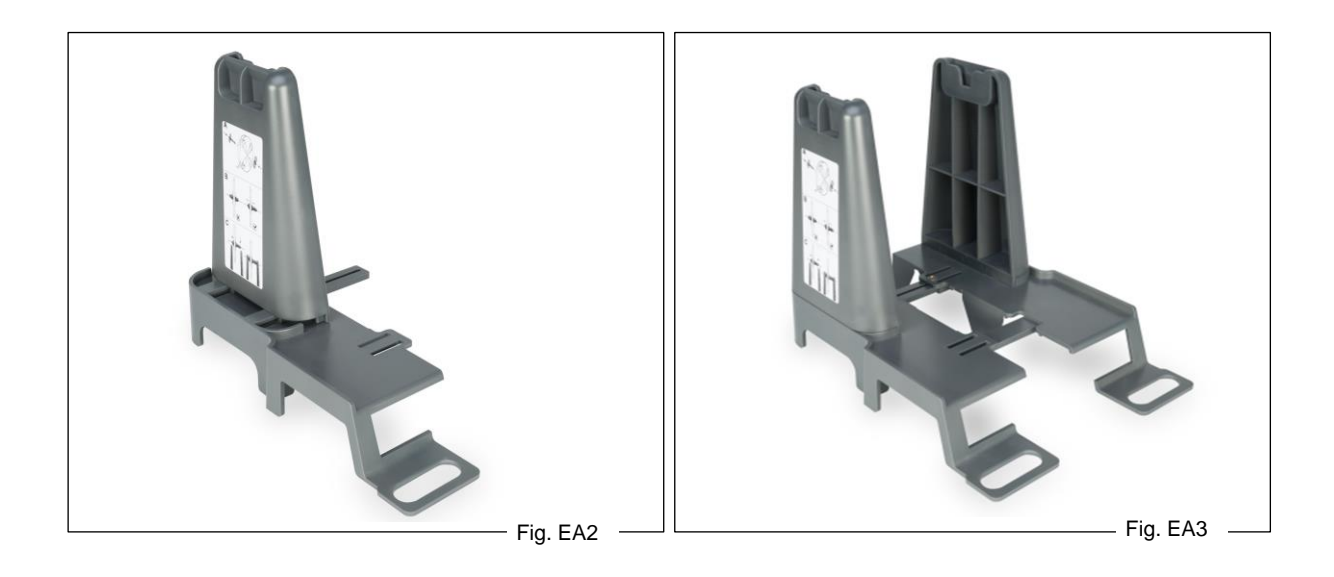

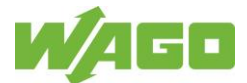

### Fig. EA4

• Pre-assembled external unwinder.

### Fig. EA5

 Use the clamping screw to screw the left and right sub-assemblies together. The external unwinder is ready for use with the *smart*PRINTER.

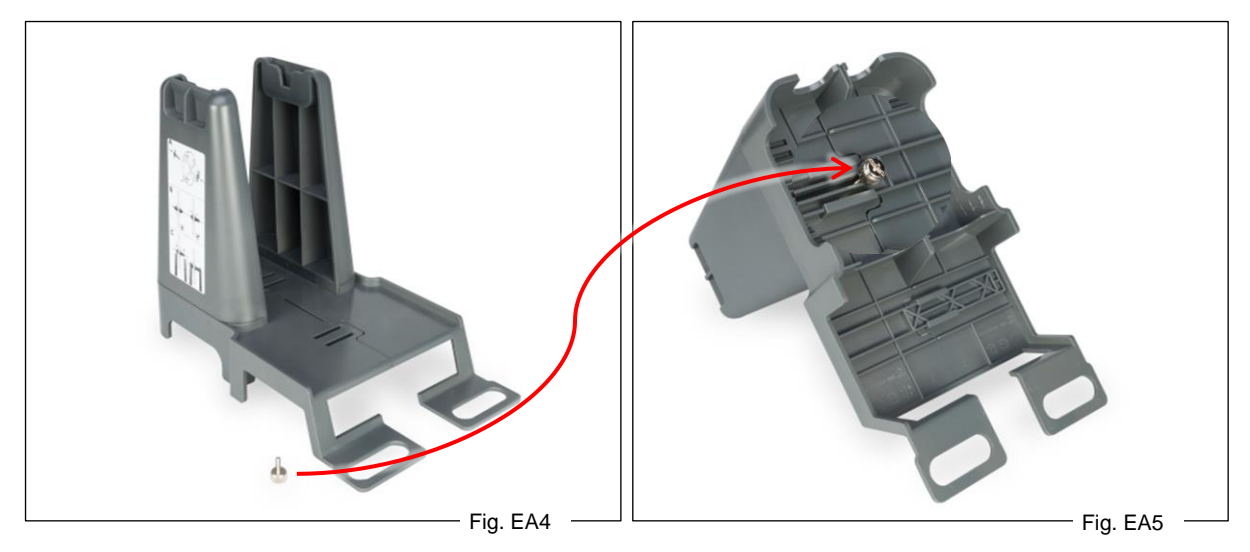

#### Fig. EA6

- The external unwinder is set up behind the *smart*PRINTER.
- The external unwinder is set up on the same level as the *smart*PRINTER.

Important: The external unwinder with the print material on the roll is positioned to allow the print material and material that runs through the printer in an imaginary line.

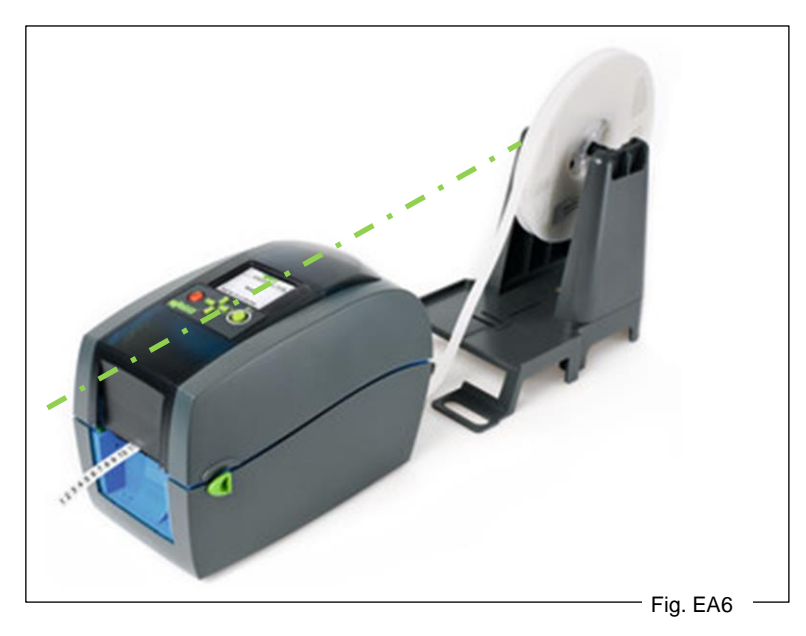

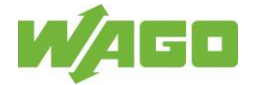

### <span id="page-32-0"></span>**7.2.4 Cutter**

The cutter was developed to cut WAGO print material.

The cutter is a *smart*PRINTER accessory and is for use with this material only. The following information will support you in operating the cutter. Only use print material approved to cut by WAGO. The cutter does not contain any parts that need to be serviced by the user. Do not open the enclosure. Do not insert objects through the labels bay in the cutter unit.

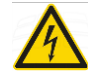

Warning against high voltage

Disconnect the printer from the power supply before starting any installation work.

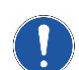

The increasing number of built-in products on a DIN rail leads to tolerance-related deviations in the overall length.

Cuttings should not exceed a length of 39,37" (1000 mm).

Cuttings should not below a length of 1,18" (30 mm).

If printer/accessories and operating software are operated in separate rooms, check the printer for errors after each print job.

#### <span id="page-32-1"></span>**Description**

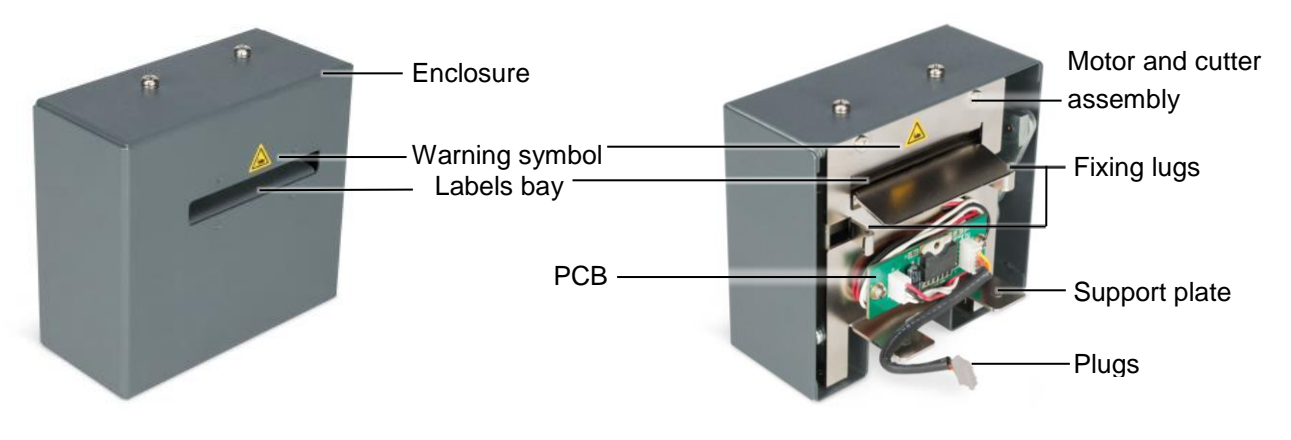

#### <span id="page-32-2"></span>**Type plate information**

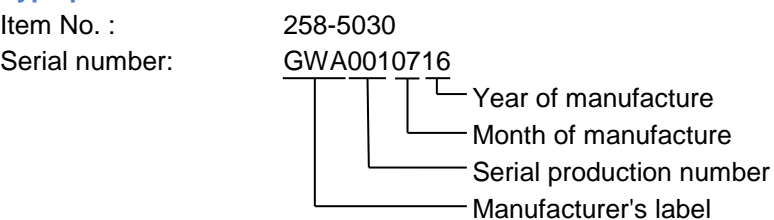

#### Manufacturer and support address

<span id="page-32-3"></span>**Technical data**

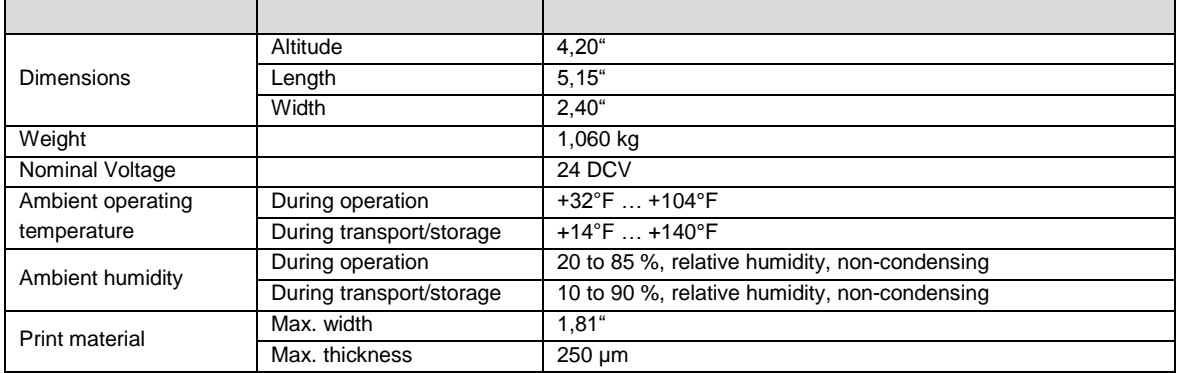

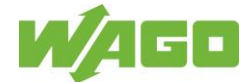

#### <span id="page-33-0"></span>**Hard- und Software requirements**

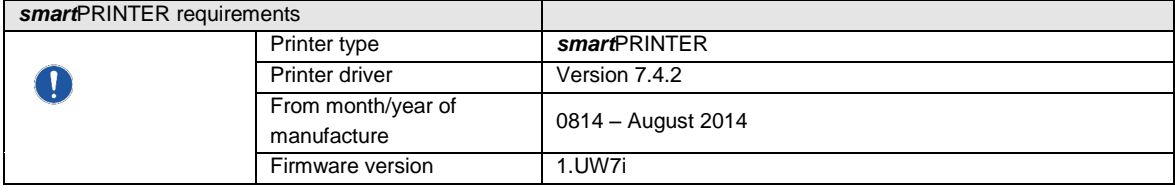

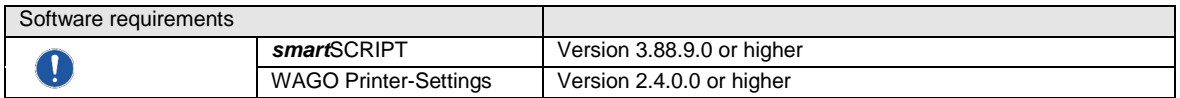

Always use the most up-to-date version of the software. Check your existing installation to make sure that it is up to date, or download the newest version: **Link: [www.wago.com/smartprinter](http://www.wago.com/smartprinter)**

### **Important:**

Deinstall existing *smart*SCRIPT software before carrying out a new installation.

### <span id="page-33-1"></span>**Connection to the printer**

Open the *smart*PRINTER. Fold out the of the printer (print mechanism and enclosure cover) until it locks firmly in place.

Remove the front panel of the printer.

- Insert a small screwdriver into the gap between the blue enclosure and the spindle surface of the front panel.
- Press the screwdriver downwards and using a light lever movement, loosen and remove the front panel.

Fig. C1

- Pay attention to the correct orientation of the connector.
- Plug the cutter connector into the board connector on the printer.

Fig. C2

- Lift the cutter unit and insert the fixing lungs into the guiding grooves on the printer.
- Lower the cutter until it rests on the support plate.

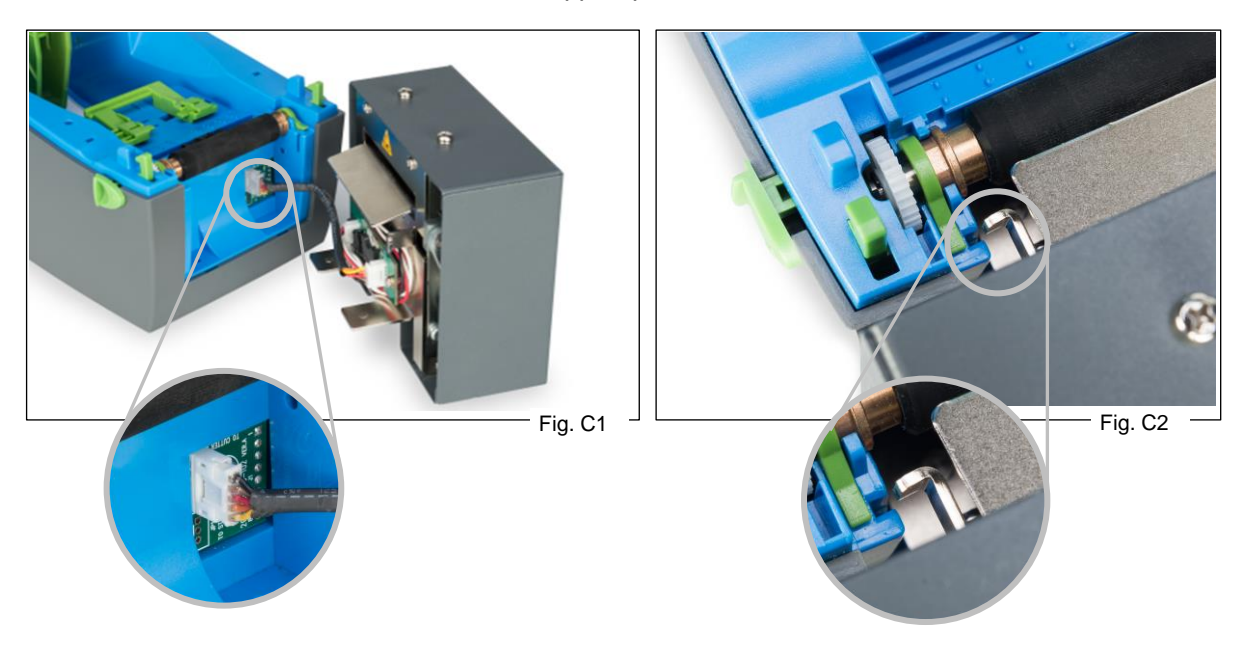

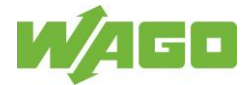

# Fig. C3

Printer and installed cutter. Guide the print material through the cutter. Close the printer.

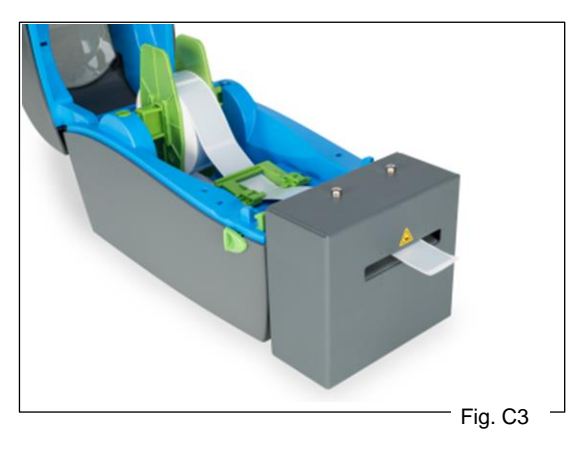

### <span id="page-34-0"></span>**WAGO Printer Settings - Activate the cutter**

The use of the cutter is transferred to the *smart*PRINTER via the Software WAGO Printer-Settings. **Start the WAGO Printer Settings:**

Select directory **1**. Select print material **@.** Select gear icon <sup>3</sup> for print material. Activate [Cutter active] in the selection window.

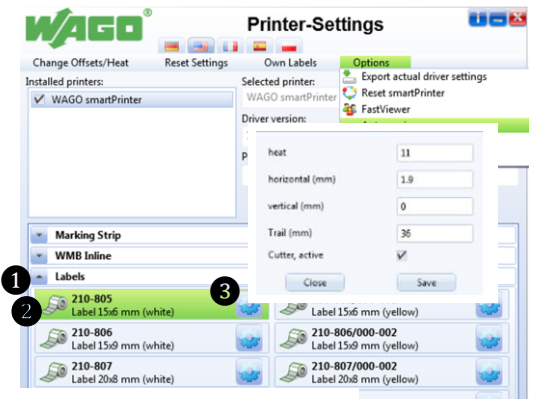

Fig.: Cutter active – Selected

### Note:

The **[Cutter active]** and **[Overrun (mm)]** options are only available to you for print materials that are approved for cutting with the cutter.

**[Cutter active]** = Selected The value entered in **[Overrun (mm)]** defines the feed path of the print material to the knife position of the cutter.

**Notice:** Increase or decrease the overrun value stepwise in one tenth (1/10) increments. The overrun value may not exceed 38 mm!

The printer needs the test printouts to adjust and implement the correction values.

### <span id="page-34-1"></span>**Approved print material to be cut**

Now perform several test printouts.

Changing the values **[Save]** then **[Close].**

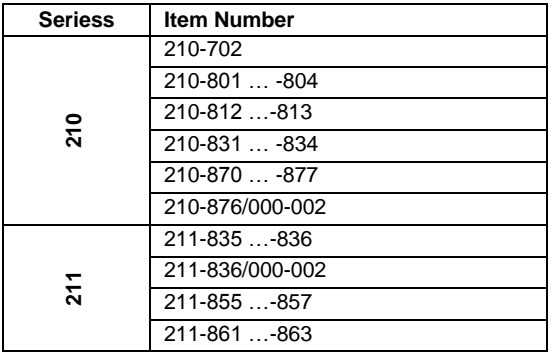

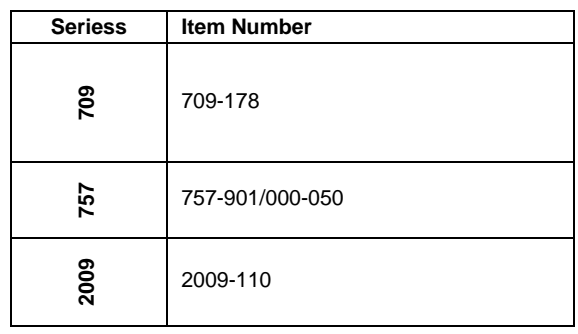

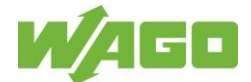

# <span id="page-35-0"></span>**7.3 Commissioning and Installation**

Ensure that the printer is closed.

The mains power supply used must match the operating voltage indicated on the type plate of the printer.

If printer and operating software are operated in separate rooms, check the printer for errors after each print job.

If the printer is not used for a long time:

- Disconnect the printer from the power supply.
- Unlock the printer top.

#### <span id="page-35-1"></span>**7.3.1 Stand-alone Operation of the Printer**

Printing from internally stored files without connection to desktop/laptop

#### <span id="page-35-2"></span>**7.3.2 Printer Driver Installation**

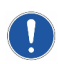

Note: The following installation steps require administrative rights and entering addresses on your network. Contact your IT department for assistance. Before beginning the installation, you must download smartPRINTER\_Installation\_Package.exe from [www.wago.com/smartprinter](http://www.wago.com/smartprinter) and install it.

### <span id="page-35-3"></span>**7.3.3 Single-user Installation via USB**

Connect the *smart*PRINTER to your computer with the USB cable and to the mains power using the power cable. Switch the *smart*PRINTER on. Press the ON/OFF button to switch the printer on. Launch the installation software on your computer.

Select "Install driver" from the installation menu.

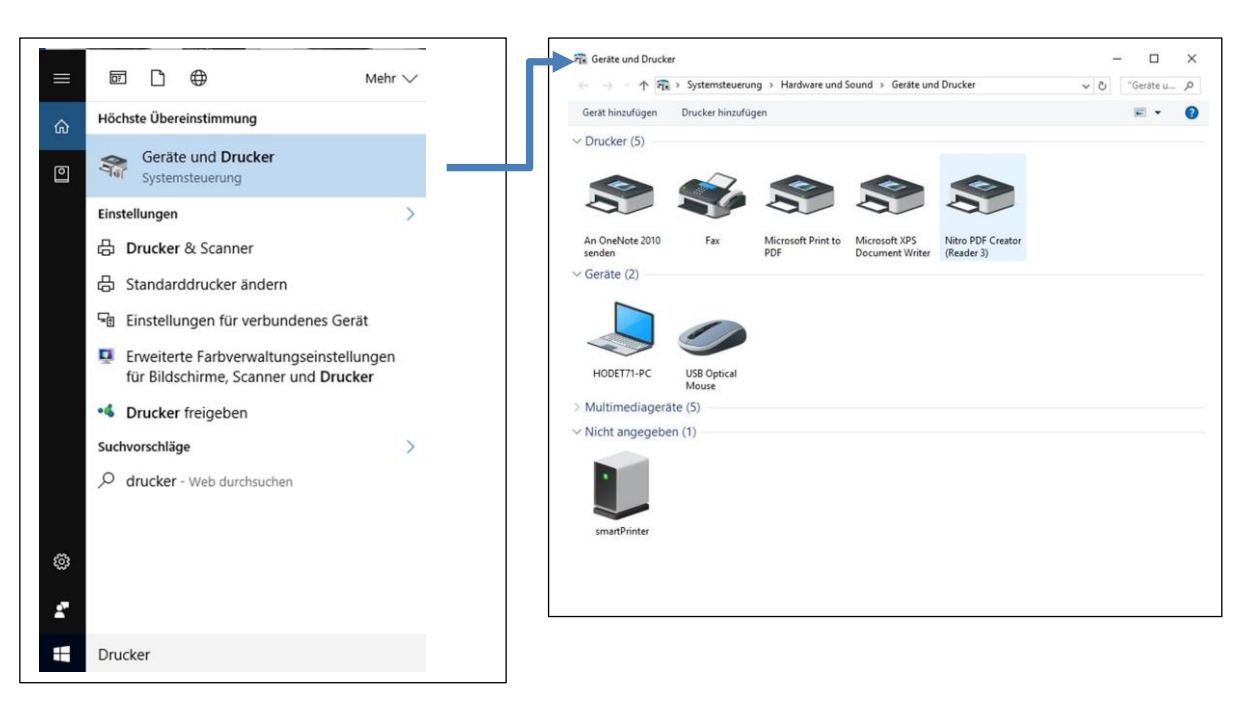

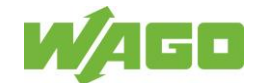

Follow the instructions given in the driver installation program (Seagull Driver Wizard):

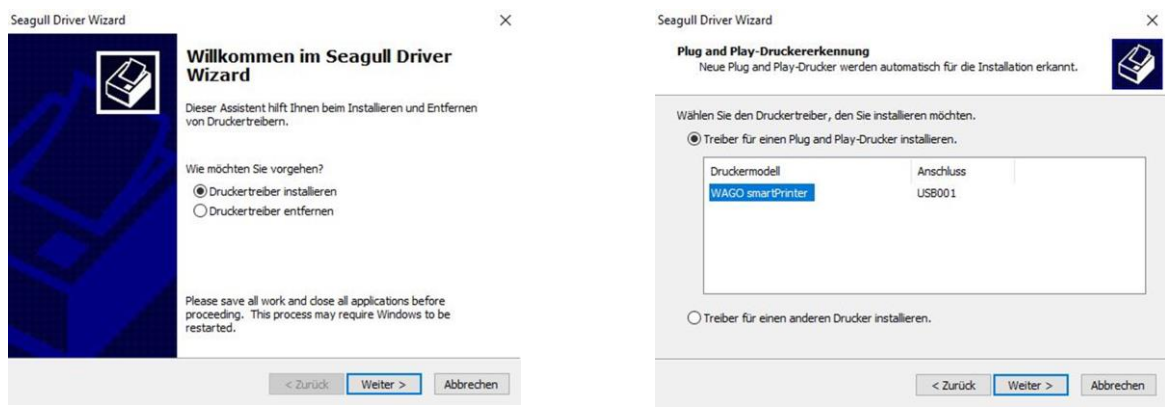

Step 1: Select **[Install printer driver]** and click **[Next >]**.

Step 2: Select printer model WAGO-*smart*PRINTER on the USB port and click **[Next >]**

(Check the connection to the printer if the device is not displayed under "Connection." Restart the driver installation program.)

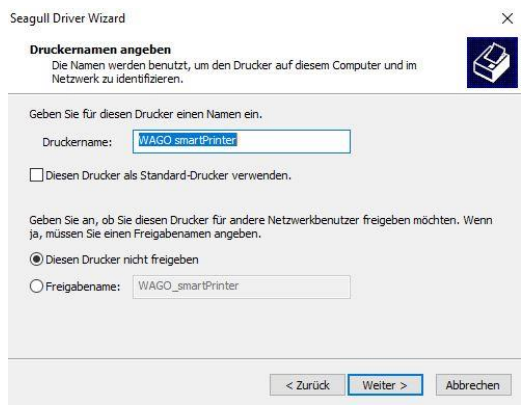

### Step 3: Apply the printer name and click **[Next >]**.

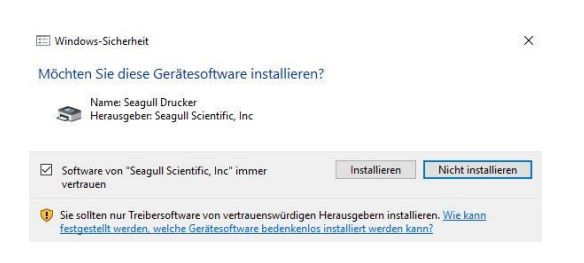

Note: Users with Windows 7, 8 or 10 as their operating system should click **[Install]** to confirm the security prompt.

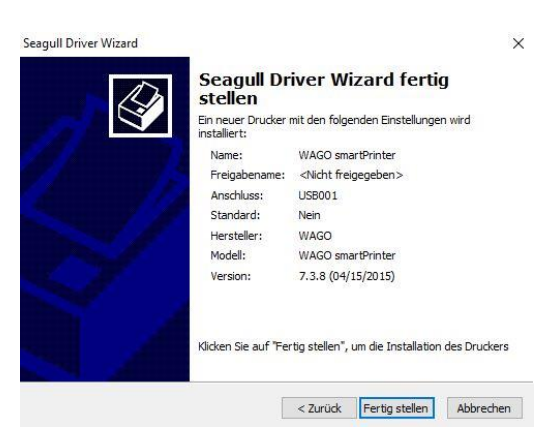

Step 4: A summary of the printer settings appears. Click **[Finish]** to complete the installation of the printer.

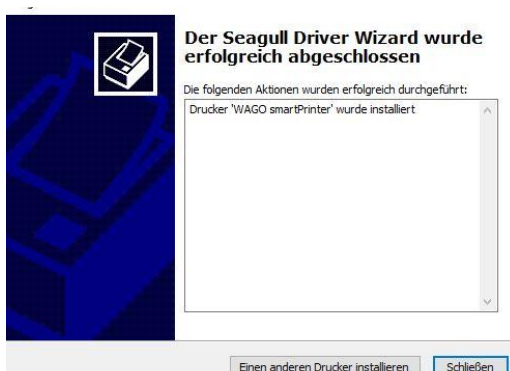

Step 5: Click **[Close]**. The driver is installed.

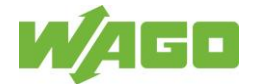

### <span id="page-37-0"></span>**7.3.4 Network Installation without Use of DHCP Server**

Connect the *smart*PRINTER to your server or router with the LAN cable and to the mains power using the power cable.

Automatic address assignment on the network via DHCP is switched on (active) in the printer default settings.

Switch the *smart*PRINTER on. Press the ON/OFF button to switch the printer on. You can configure the necessary settings to deactivate DHCP in the **[Printer Settings]** menu. Follow the instructions on the display.

Note:

You can change the language via menu items on the display. The default menu language is English.

Hold the right-hand button of the directional pad down until the graphics for the menu appear on the display.

#### **Changing the menu language**

Select **[Printer Setting]** and press the Enter button. Select the **[LCD Language]** menu item and confirm the selection by pressing the Enter button. Select German as your desired menu language. Confirm the selection by pressing the Enter button.

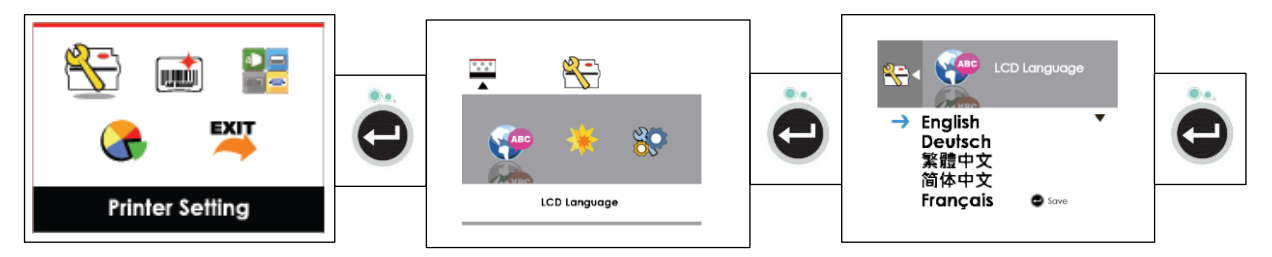

Entering the addresses

The required settings are configured on the printer display. Switch the printer on and follow the instructions on the display.

Select the **[Accessories]** menu item with the directional pad and confirm the selection by pressing the Enter button.

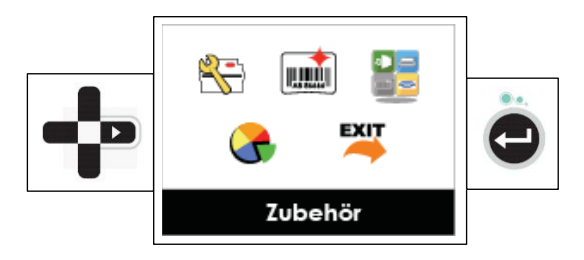

Select the sub-menu item **[Network Settings]** and confirm the selection by pressing the Enter button.

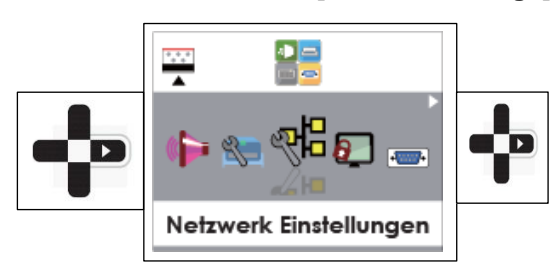

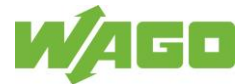

**[Port Number]** 09100 must be entered here. Press the right-hand button on the directional pad and navigate to **[DHCP]**.

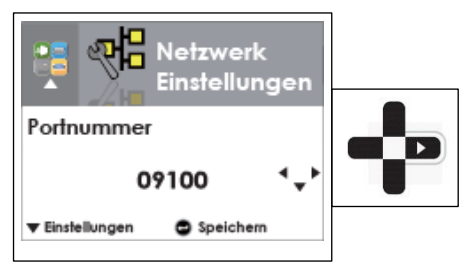

### **Changing the values entered**

The procedure for the following menu items is identical when changing values.

Press the bottom button of the directional pad, **[Settings]**. A red line appears under the first digit. You can change the value of the underlined digit by pressing the top or bottom button of the directional pad.

Pressing the left or right button of the directional pad moves to the next digit.

Pressing the Enter button saves the entry and exits the input area.

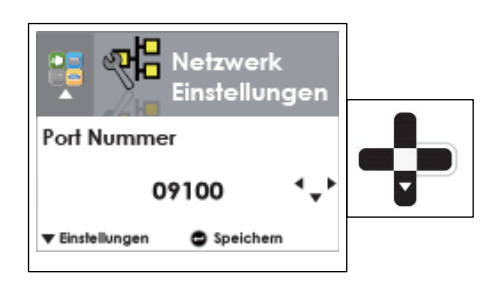

**[DHCP]** The default setting is "DHCP active." Press the bottom button of the directional pad. **[DHCP]**  now appears on the display in a black bar as well as **[activate]**. Press the bottom button of the directional pad. **[deactivate]** now appears on the display. Press the Enter button and save the setting. Press the right-hand button on the directional pad and navigate to **[Standard Gateway]**.

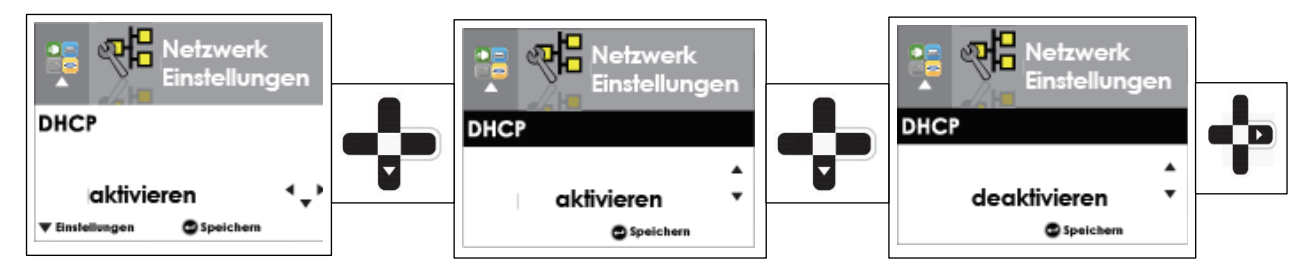

Press the right-hand button on the directional pad and navigate to **[Standard Gateway]**. **[Standard Gateway]**: Enter the address of the standard gateway. Press the right-hand button on the directional pad and navigate to **[Static IP Address]**.

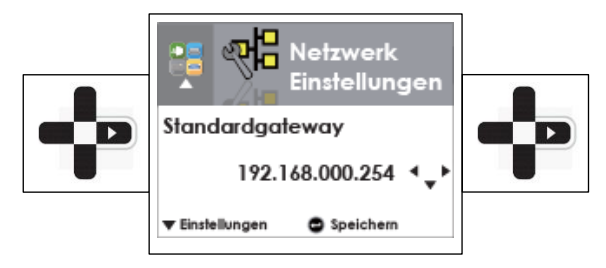

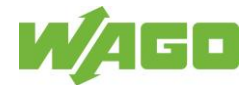

**[Static IP Address]**: Enter the static IP address of the device. Press the right-hand button on the directional pad and navigate to **[Subnet Mask]**.

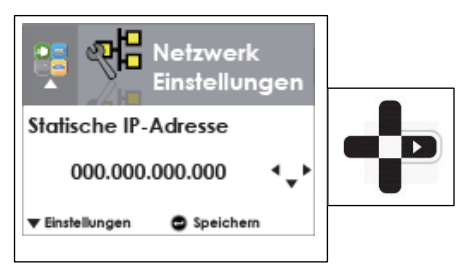

**[Subnet Mask]**: Enter the numerical code of the subnet mask in decimal form. Press the Enter button. All entries are saved.

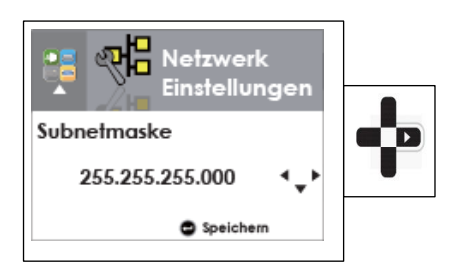

This concludes the settings necessary to set up the printer on a network without using a DHCP server.

Switch the *smart*PRINTER on. Launch the installation software. Select "Install driver" from the installation menu.

Follow the steps in the driver installation program (Driver Wizard):

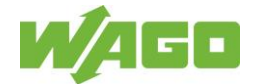

### <span id="page-40-0"></span>**7.3.5 Network Installation with Use of DHCP Server**

Connect the *smart*PRINTER to your server or router with the LAN cable and to the mains power using the power cable.

Automatic address assignment on the network via DHCP is switched on (active) in the printer default settings.

Switch the *smart*PRINTER on. Press the ON/OFF button to switch the printer on. You can query the addresses assigned to the printer in the **[Printer Settings]** menu.

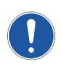

Note: You can change the language via menu items on the display. The default menu language is English.

Hold the right-hand button of the directional pad down until the graphics for the menu appear on the display.

#### **Changing the menu language**

Select **[Printer Setting]** and press the Enter button. Select the **[LCD Language]** menu item and confirm by pressing the Enter button. Select German as your desired menu language. Confirm the selection by pressing the Enter button.

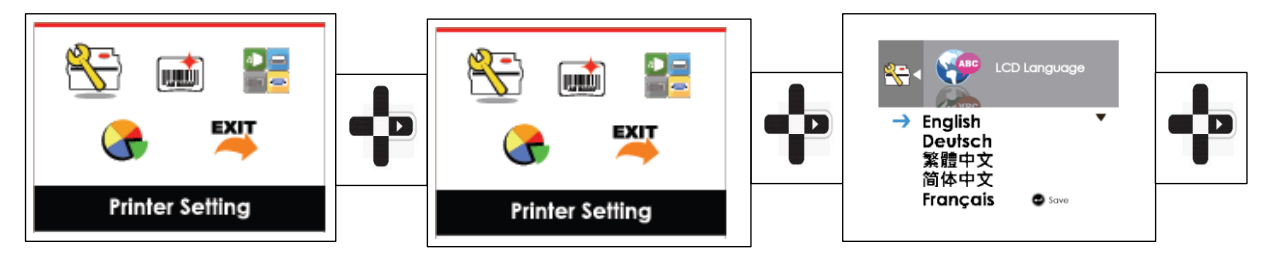

#### **Querying the Addresses**

Select the **[Accessories]** menu item with the directional pad and confirm the selection by pressing the Enter button.

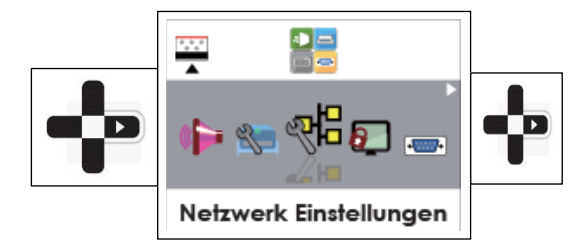

Select the sub-menu item **[Network Settings]** and confirm the selection by pressing the Enter button.

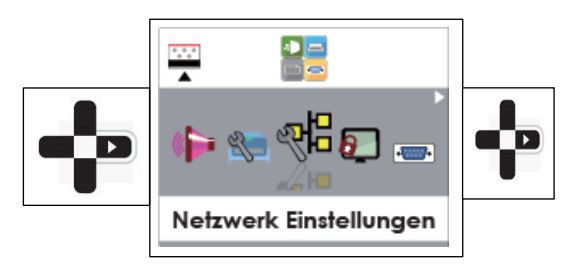

**[Port Number]** 09100 must be entered here. Press the right-hand button on the directional pad and navigate to **[DHCP]**.

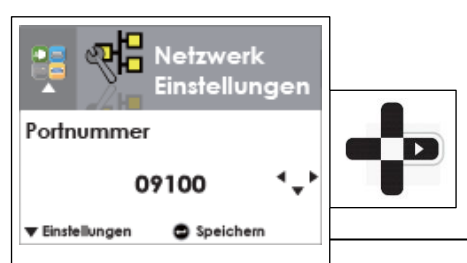

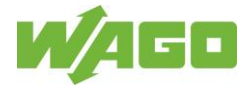

**[DHCP]** Do not make any changes in this menu item. Press the right-hand button on the directional pad and navigate to **[Standard Gateway]**.

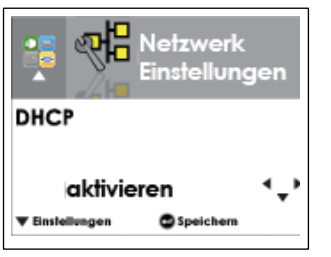

Press the right-hand button on the directional pad and navigate to **[Standard Gateway]**. **[Standard Gateway]**: The assigned address is displayed. This address cannot be changed via the menu.

Press the right-hand button on the directional pad and navigate to **[Dynamic IP Address]**.

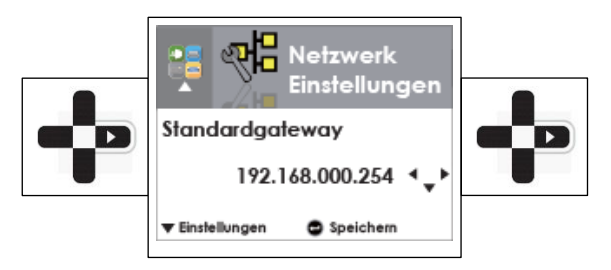

**[Dynamic IP Address]**: The assigned address is displayed. This address cannot be changed via the menu.

Press the right-hand button on the directional pad and navigate to **[Subnet Mask]**.

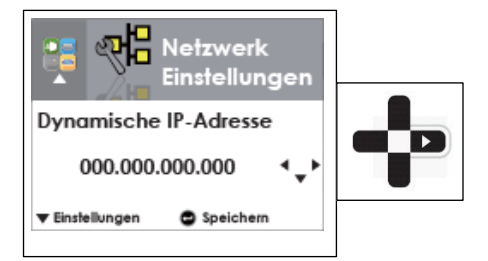

**[Subnet Mask]**: The assigned address is displayed. This address cannot be changed via the menu. Press the Enter button to exit the menu item.

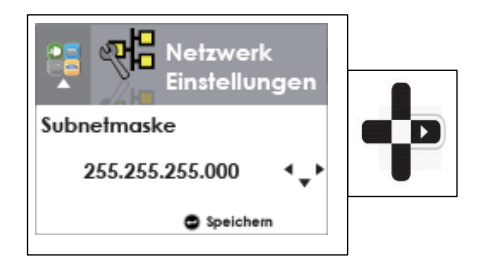

Switch the *smart*PRINTER on.

Launch the installation software.

Select "Install driver" from the installation menu.

Follow the steps in the driver installation program (Driver Wizard):

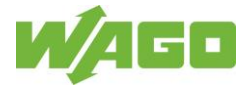

### <span id="page-42-0"></span>**7.3.6 Installing the WAGO Printer Settings**

The WAGO *Printer Settings* software must be used prior to commissioning and each time the print material is changed.

This sets the printer up for WAGO marking accessories.

Select "Install Printer Settings" from the installation menu.

No input is required during installation.

Follow the instructions shown on your computer screen.

The software starts automatically after it has been successfully installed.

A desktop shortcut is created for quick access to the software.

Proceed as follows in the input dialog windows illustrated below:

- Select the printer.
- Select the type of material (example: marking strips).
- Select the item number of the material.

The printer then pushes the inserted material so it can be checked, and **[Ready]** appears on the printer display.

Click on the gear symbol to make fine adjustments or individual settings.

On a new screen, you can align the marking either vertically or horizontally, or you can optimize the printing intensity by adjusting the thermal settings for the media.

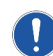

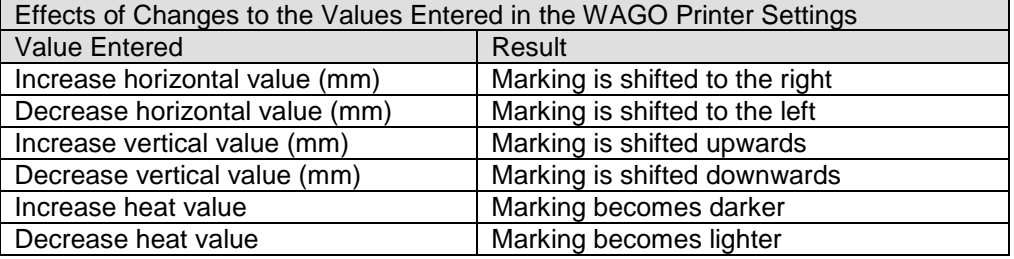

Click **[Save]** to apply and save the entries made. The message **[Settings Successfully Imported]**  appears as confirmation.

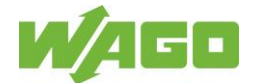

# <span id="page-43-0"></span>**7.4 Cleaning and Maintenance by the User**

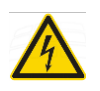

Warning against dangerous electrical voltage: Disconnect the printer from the power supply before any maintenance and cleaning work!

The printer requires little maintenance. Regular cleaning of the print head and print roller is important. This assures a consistently good print image and contributes considerably to the prevention of premature wear.

### <span id="page-43-1"></span>**7.4.1 General Cleaning**

Do not use abrasive cleaners or solvents to clean the external surfaces or components.

- Remove dust and paper lint in the printing area with a soft paintbrush or a vacuum cleaner.
- Clean the housing with a soft, dry cloth.

Cleaning interval:

Depends on the degree of contamination

#### <span id="page-43-2"></span>**7.4.2 Cleaning the Print Roller**

Contamination of the print roller may result in a poor print image and impaired material transport.

To clean the print roller, use 99 % isopropyl alcohol (IPA) and a soft, clean, lint-free cloth free of hard particles.

Remove the print roller for cleaning.

Cleaning interval:

- Each time after the print material is changed
- If the printed image suffers
- If transport of the print material is impaired

#### <span id="page-43-3"></span>**7.4.3 Cleaning the Label Sensor**

Contamination such as dust or print material residue on the optical scanner system of the label sensor lead to incorrect detection or failure to detect the print material. This leads to printing errors.

Cleaning steps

- Switch the printer off.
- Open the housing cover.
- Remove contamination from the label sensor.

#### Cleaning interval:

- Visual inspection each time after the print material is changed
- If the printed image suffers

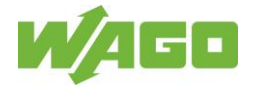

### <span id="page-44-0"></span>**7.4.4 Cleaning the Print Head**

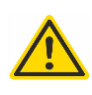

CAUTION!

Do not touch the print head. Risk of injuries due to hot print head! The print head must cool off before cleaning.

During the print process, contamination may accumulate on the print head and negatively affect the printed image.

Ink ribbon contamination or adhesive residue from label materials contaminate the printer and can lead to inadequate printing quality.

The printer must be closed during the printing process.

Protect the print material against dust and dirt. This prevents premature wear of the print head.

To clean the print roller, use 99 % isopropyl alcohol (IPA) and a soft, clean, lint-free cloth free of hard particles.

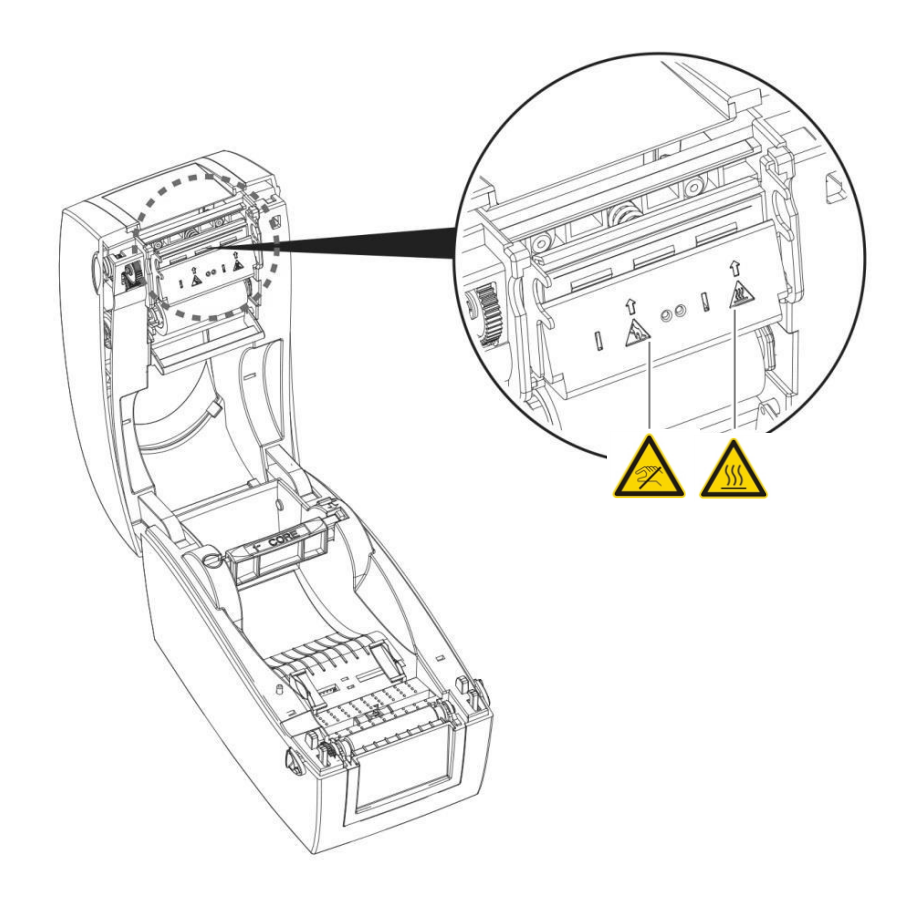

Cleaning steps

- Switch the printer off.
- Open the housing cover.
- Remove the ink ribbon from printer.
- Remove the contamination from the print head with a soft, lint-free cloth soaked in IPA.

Cleaning interval:

- Each time after the ink ribbon is changed (printing medium)
- If the printed image suffers

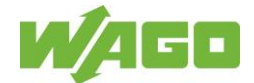

# <span id="page-45-0"></span>**7.5 FAQ - Fault Description & Troubleshooting**

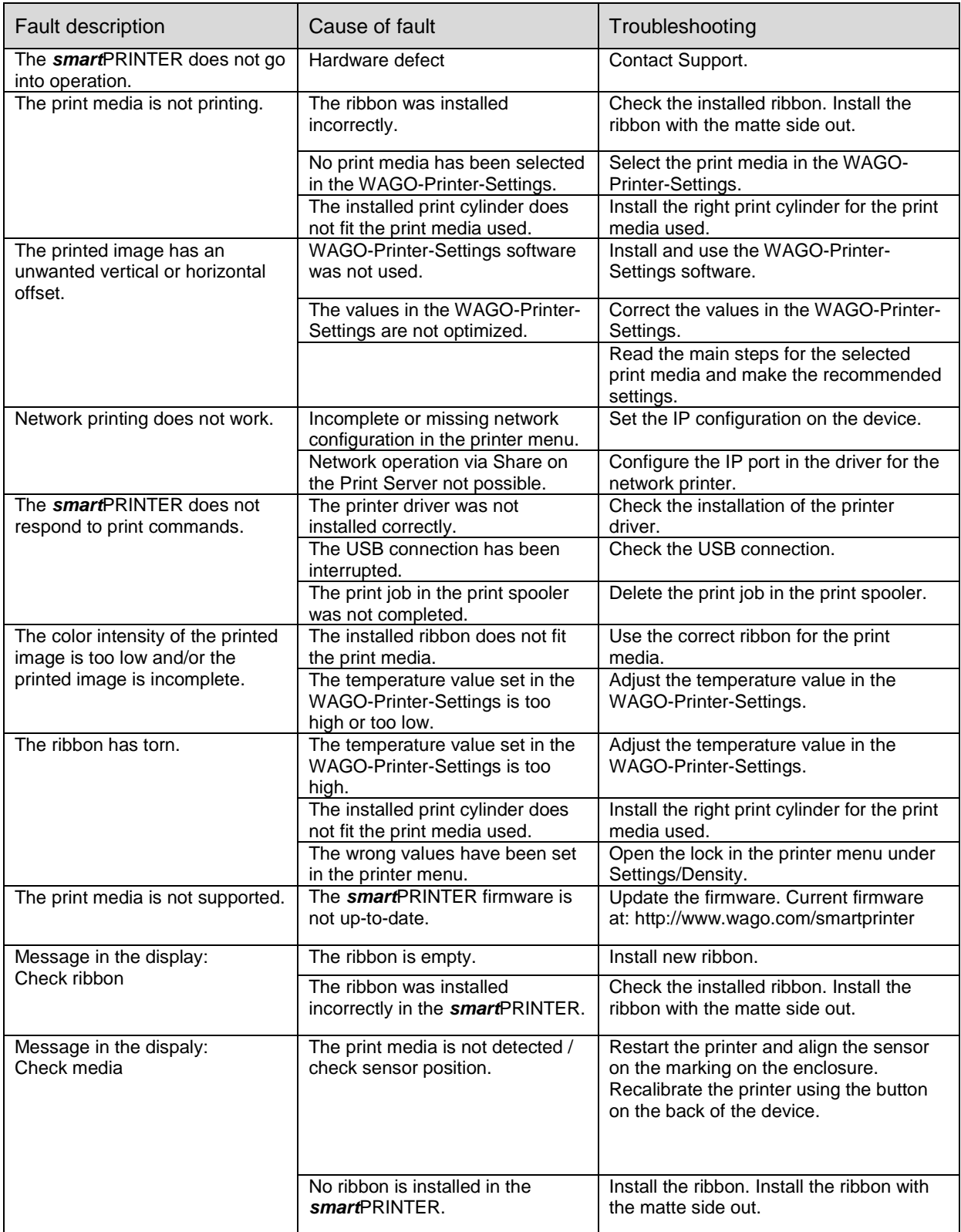

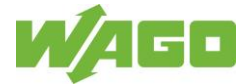

# <span id="page-46-0"></span>**7.6 Support and Repair**

Please direct any questions that these instructions do not answer to our experts at *smart*PRINTER support.

Send an email with a thorough description of your issue to: [smart.printer@wago.com](mailto:support@smart.printer.com)

If a repair is necessary, our experts in *smart*PRINTER Support will provide you with the assistance necessary to set it in motion quickly and straightforwardly.

# <span id="page-46-1"></span>**7.7 Return and Disposal**

WAGO offers you the option of returning the printer in line with our legal obligations at the end of the printer's service life.

If the printer is not returned to the manufacturer, it must be disposed of in accordance with the valid guidelines and regulations.

The printer contains electronic components, cables, metals, plastics etc. and must be disposed of according to the applicable environmental regulations of the respective country. Disposal of the product is subject to the Electrical and Electronic Devices Act (ElektroG) in Germany and to WEEE/EU Directive 2002/96/EC or the respective national legislation.

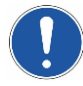

In some EU countries such as Germany, Marking with the WEEE symbol – the bar underneath the crossed-out waste bin – is not required for devices only used commercially, but WAGO uses it uniformly throughout Europe for this device. This symbol means that the device must not be disposed of at public collection sites. Devices with this marking must not be thrown away with household trash.